# EViewsマクロ計量モデルに よる中長期予測

LightStone Corp

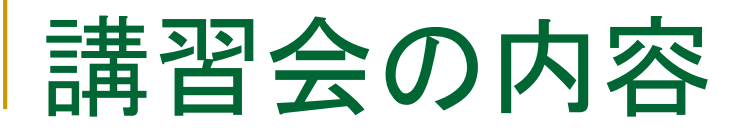

- 簡単なマクロモデルの作成
- 予測値の計算と定数項調整
- シナリオ機能によるシミュレーションと内生変数の誘導
- 同時方程式の推定と内生性バイアス
	- □ eviews05フォルダを利用します

## 簡単なマクロモデルの作成

1.EViewsモデルオブジェクト 2.同時方程式の求解計算 3.予測力の評価

モデルオブジェクト

#### 推定式は誘導形で記述します

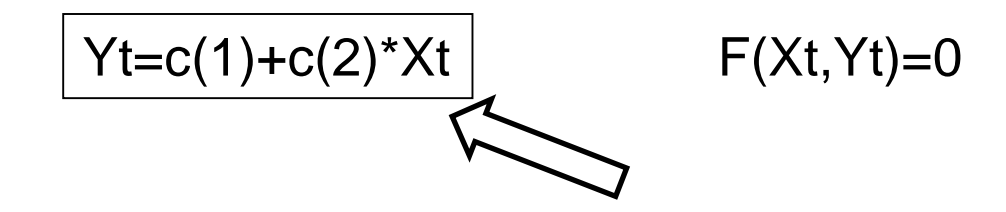

■ EquationやSystemオブジェクトなどでパラメータを推定 してから、モデルオブジェクトにコピー&ペーストします

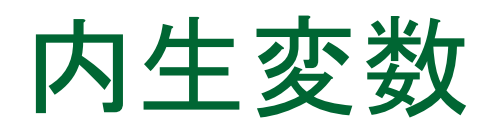

#### ■ モデルオブジェクトにおける内生変数とその計算値 の表記

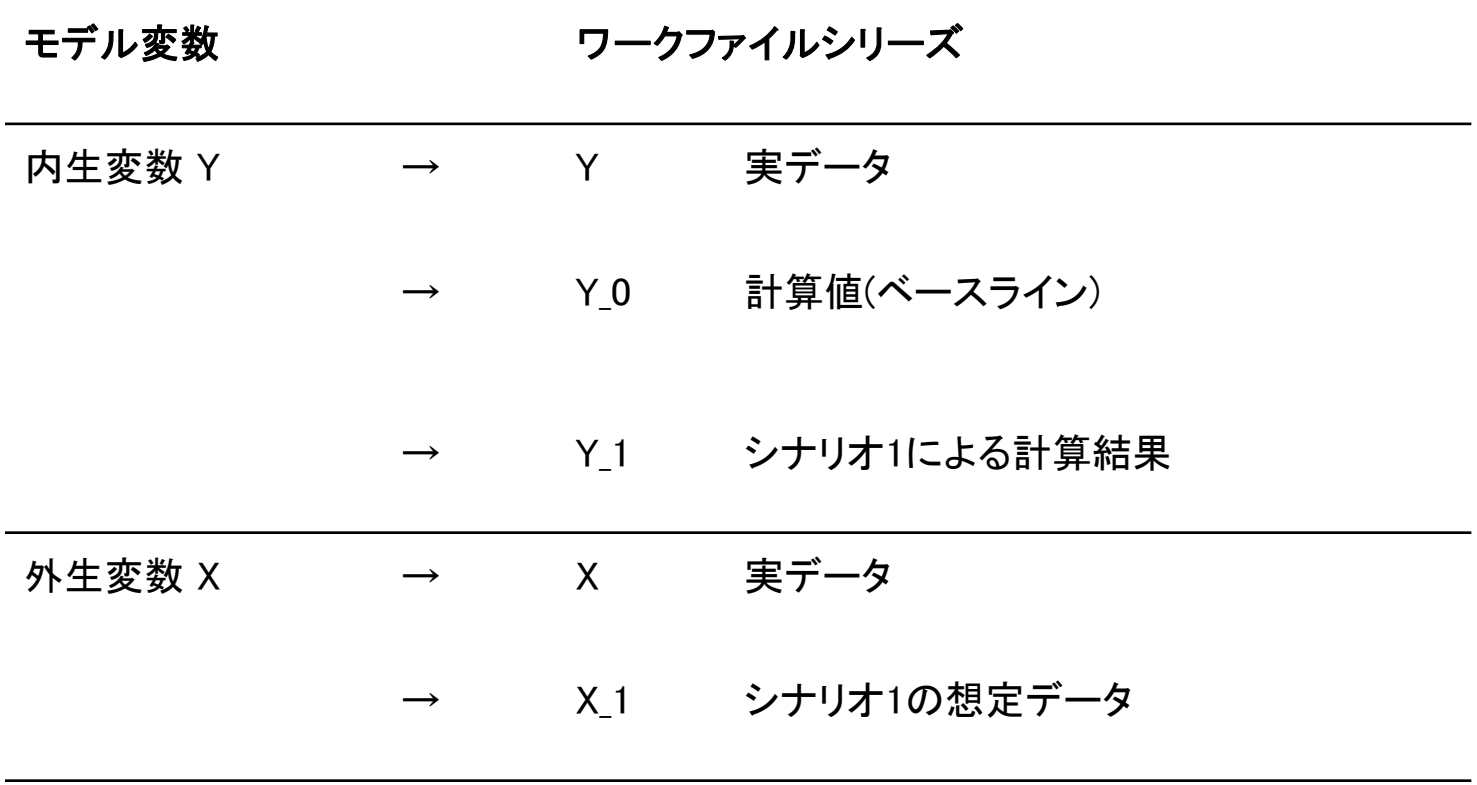

## モデルの作成

 3つの推定式と一つの恒等式からなる、同時性の無い、 簡単なモデルを作成します。

> 推定式EQCN: cn c y cn(-1) 推定式EQI: i c (y(-1)-y(-2)) y r(-4) 推定式EQR: r c y (y-y(-1)) (m-m(-1)) (r(-1) +r(-2)) 恒等式: y=cn+i+g

CN:実質個人消費、I:実質民間投資、G:実質政府支出、Y:実 質GDP(輸出を除く)、R:3カ月国債の利回り、M:実質マネーサ プライ

# 推定式の作成

### 個々の推定式を最初に作成します。

操作1:サンプルファイルmacromod1を開きます。ここに前頁に記述 したeqcn, eqi, eqrの3つの推定式を作成します。 操作2:モデルオブジェクト model1を新たに作成します。

操作3:3つの推定式を選択 し、マウスの右ボタンを使っ てmodel1のウィンドウにコ ピー&ペーストします。

モデルにコピーした後で、 元の推定式を再推定した 場合は、モデルオブジェク ト側でProc/Links/ Update All Linksと操作して情報を 更新します。 注)

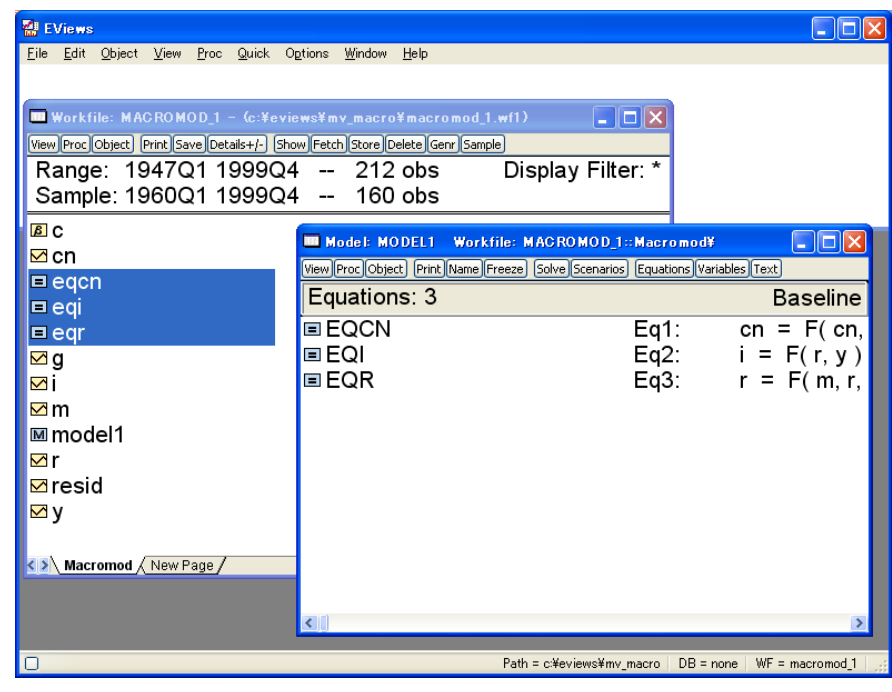

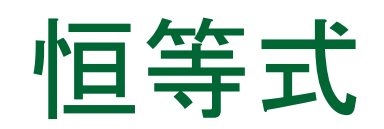

#### 恒等式を追加します。

操作:モデルオブジェクト model1のウィンドウを右クリックして Insert…コマンドを選択します。Model Source Editダイアログに次の 式を入力してOKボタンをクリックします。

**y = cn + i + g**

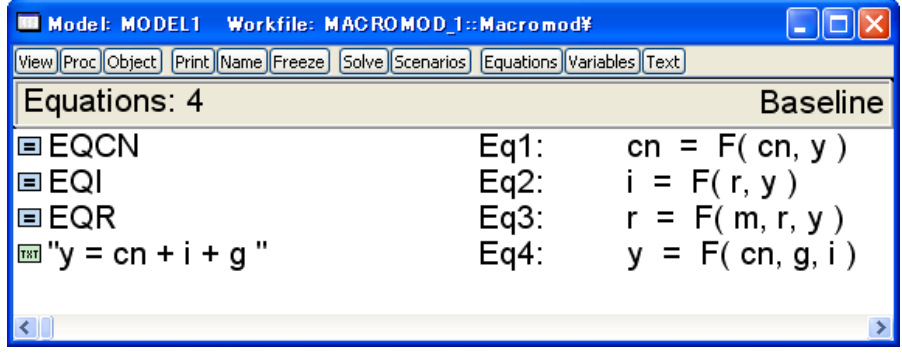

# モデルの計算

■ モデルが実体経済の動きをうまく捉えているか、計算に よって確かめてみましょう

操作1:model1でSolveボタンをクリックします。被説明変数のラグ項 には実際の値を利用するStatic solutionを求めます。

操作2:計算期間を1960q1か ら1999q4とします。 操作3:Solverタブを表示しま す。

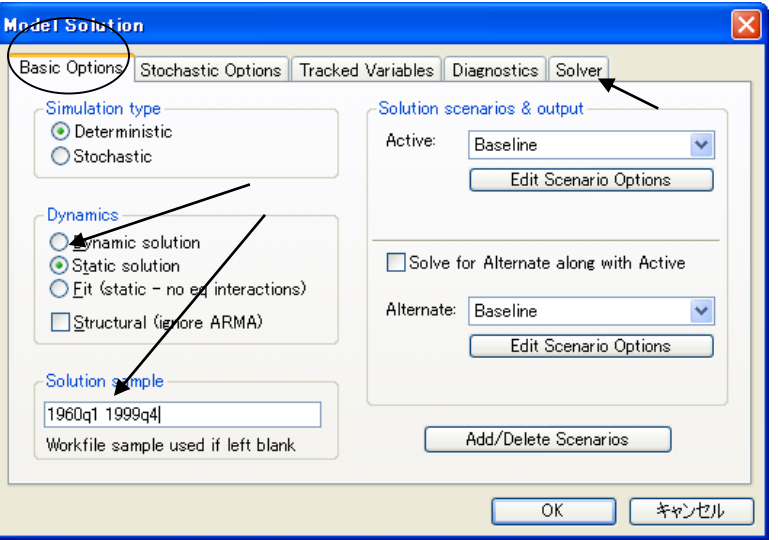

### ソルバー

### モデルを計算するソルバーの種類

- Gauss-Seidel
- Newton
- □ Broyden

操作1:SolverタブでGauss-Seidel 法が選択されていること確認し、 OKボタンをクリックします。 操作2:モデルウィンドウで計算終 了のメッセージを確認します。

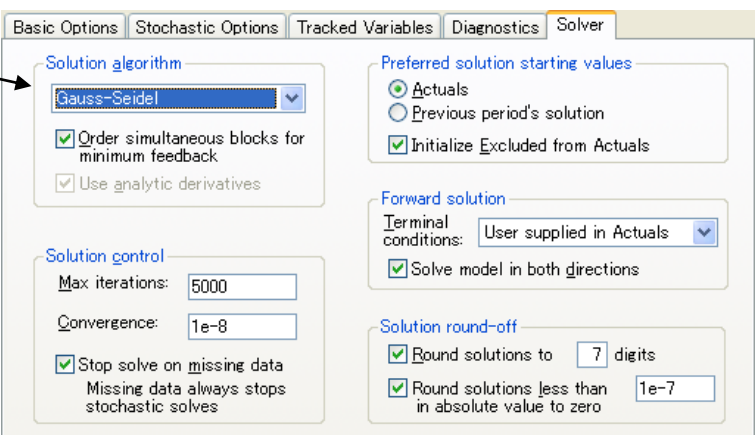

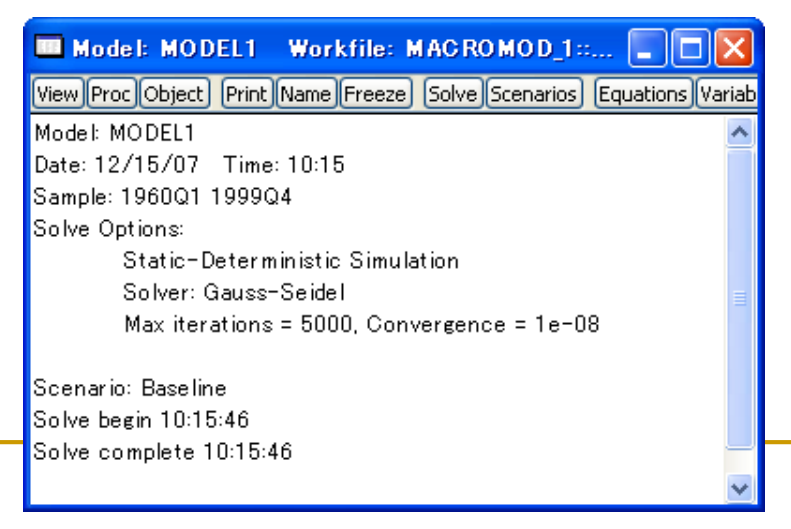

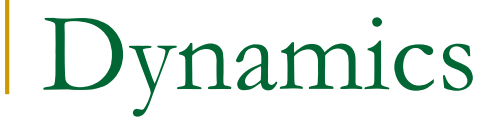

Dynamicsの項目で「Static」を選択すると、例えば、次に示すCNの理 論値の計算で、説明変数のラグ項に実現値(実際に観測した値)を利用 します。

$$
CN_t = C + \beta_1 Y_t + \beta_2 CN_{t-1}
$$

Staticを選択した場合:  $C\hat{N}_t = C + \beta_1 Y_t + \beta_2 C N_{t-1}$ 観測した値  $C\hat{N}_t = C + \beta_1 Y_t + \beta_2 C N_{t-1}$ Dynamicを選択した場合: アンプリング計算した値

### Gauss-Seidel法

xは内生変数、zは外生変数

$$
x_1 = f_1(x_1, x_2, ..., x_N, z)
$$
  
\n
$$
x_2 = f_2(x_1, x_2, ..., x_N, z)
$$
  
\n
$$
\vdots
$$
  
\n
$$
x_N = f_N(x_1, x_2, ..., x_N, z)
$$

モデルを解くて 各式で左辺の内生変数の理論値を計算する

### Gauss-Seidel法

次式を繰り返し計算で解く

 $x^{(i+1)} =$  $= f(x^{(i)}, z)$ 

- この繰り返し計算は、モデルの上に位置する推定式から、下に 向かって順番に実行される。
- 上方で得た計算値を下の式で利用する。

$$
x_k^{(i)} = f_k\left(x_1^{(i)}, x_2^{(i)}, \dots, x_{k-1}^{(i)}, x_k^{(i-1)}, x_{k+1}^{(i-1)}, \dots, x_N^{(i-1)}, z\right)
$$

 計算速度が遅いときは式の順番を変更する。 右辺に含まれる内生変数のうち、重要性の低いものは削除する。

### Newton法

連立方程式を陰関数形式で次のように考える

$$
F(x,z) = 0
$$

xは内生変数、zは外生変数

テイラー展開を利用して、一次近似を行う  $F(x, z) = F(x^*, z^*) + \frac{\partial}{\partial y}$  $\partial x$  $F(x^*, z^*)\Delta x = 0$  $\Delta x$  =  $x_{t+1}$   $-x_{t}$  として上記2式を利用すれば、  $x_{t+1} = x_t - \left[\frac{\partial}{\partial x}\right]$  $\partial x$  $F(x_t, z^*)$  $-1$  $F(x_t, z^*)$ 

xの変化が許容範囲に収まるまで繰り返し計算をおこなう。

■ 推定式の並べ方には依存しない。

### Broyden法

考え方はNewton法と同じ。

$$
x_{t+1} = x_t - \left[\frac{\partial}{\partial x} F(x_t, z^*)\right]^{-1} F(x_t, z^*)
$$

カギカッコ内の計算を高速化するために、次の2式を利用。

$$
x_{t+1} = x_t - J_t^{-1} F(x_t, z^*)
$$

$$
J_{t+1} = J_t + \frac{(F(x_{t+1},z^*) - F(x_t,z^*) - J_t \Delta x) \Delta x'}{\Delta x' \Delta x}
$$

- 推定式の並べ方には依存しない。 ■ 一般的にNewton法よりも高速に計算を行うが、繰り返し計算回数は Newton法よりも多い。
- モデルの構造によってはNewton法より、遅くなる場合もある。

変数の確認

### 変数の一覧で表示し、情報を確認します。

操作: model1でVariablesボタンをクリックするか、または、 View/Variablesと操作します。

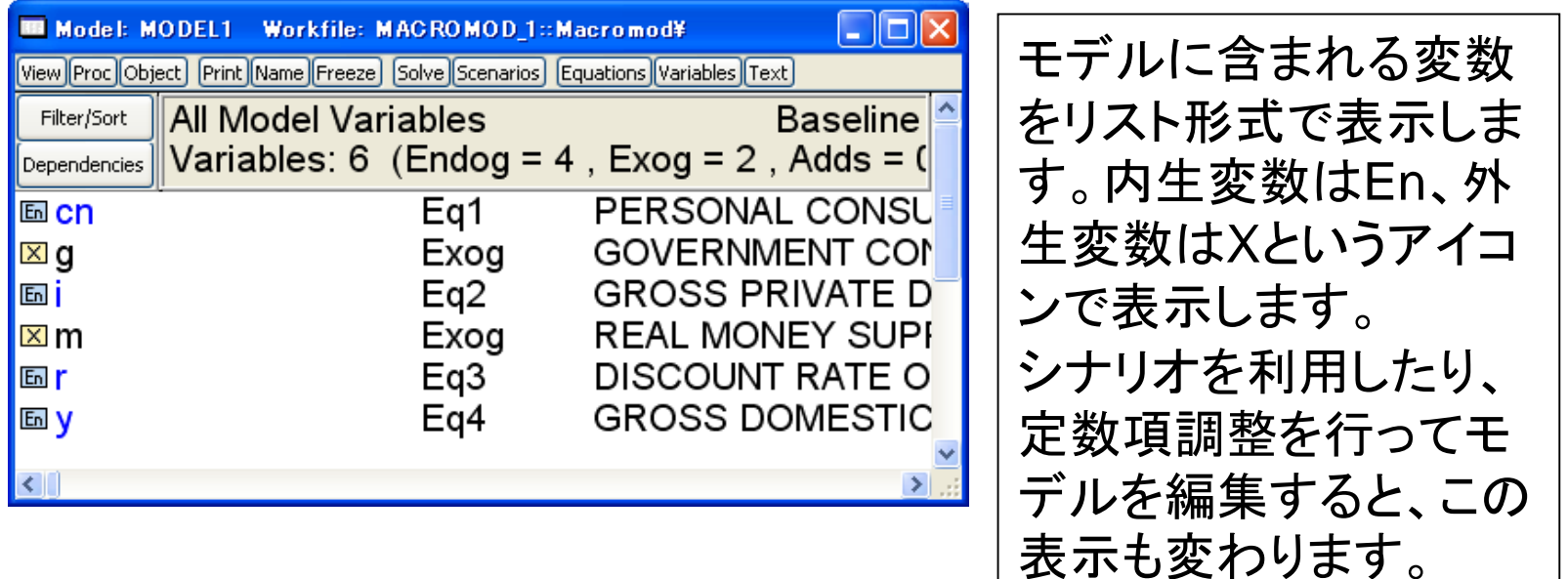

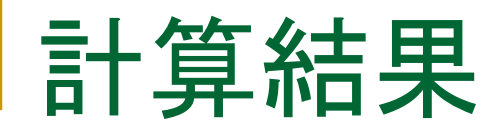

### モデルを解いて得た内生変数の計算値

#### 操作:ワークファイルウィンドウを表示します。計算値を示す「\_0」の 付いたシリーズが作成されています。

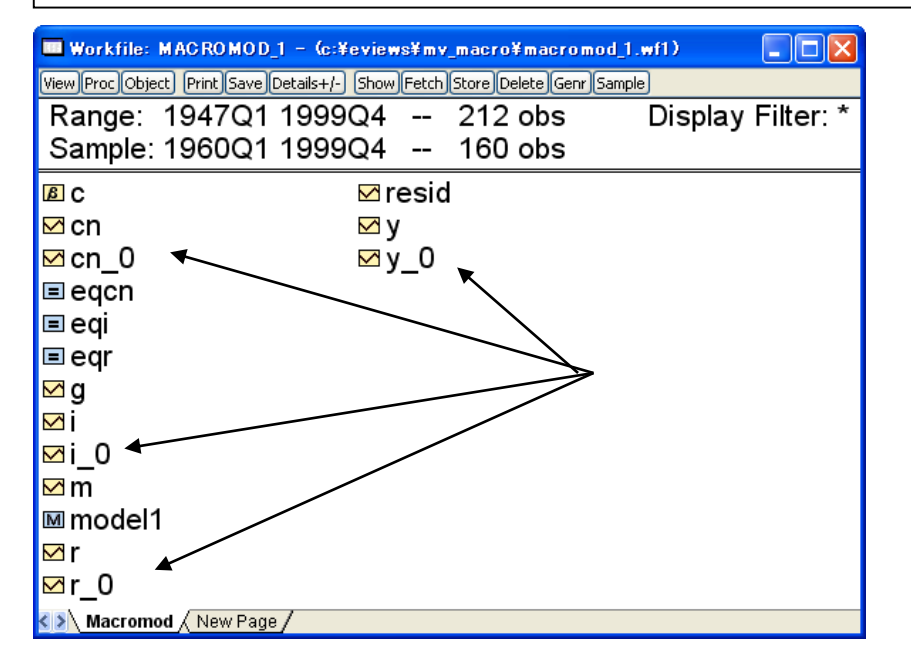

モデルが優れていれば、計 算値と実測値ほぼ一致しま す。このウィンドウで両者の グループオブジェクトを作っ てグラフ化してもかまいませ んが、これを手早く行う機能 がモデルオブジェクトに用意 されています。

グラフの作成

#### ベースライン計算値と実測値の比較

操作1:Model1でProc/Make Graph…と操作します。 操作2:内生変数のみグラフします ので、「Listed variables」をチェック し、テキストボックスにスペース区 切りで cn i r yと入力します。 操作3:実測値Actualsと計算値 Baselineを選択してます。 操作4:グラフ化の期間が1960q1 から1999q4であることを確認して OKをクリックします。

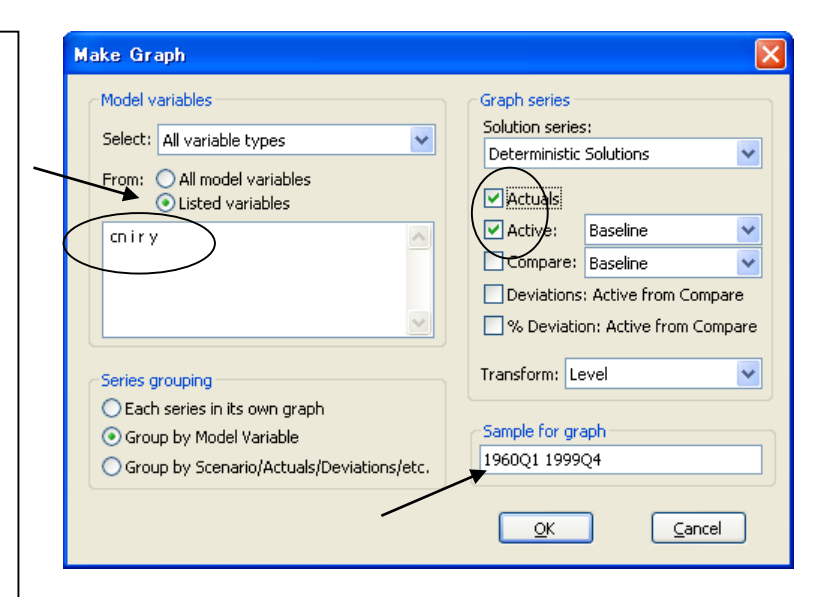

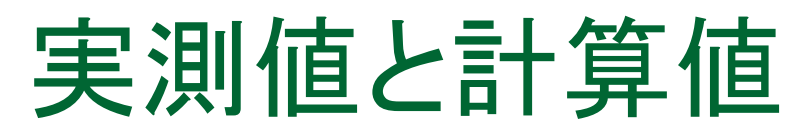

### ■ モデルオブジェクトのグラフ機能

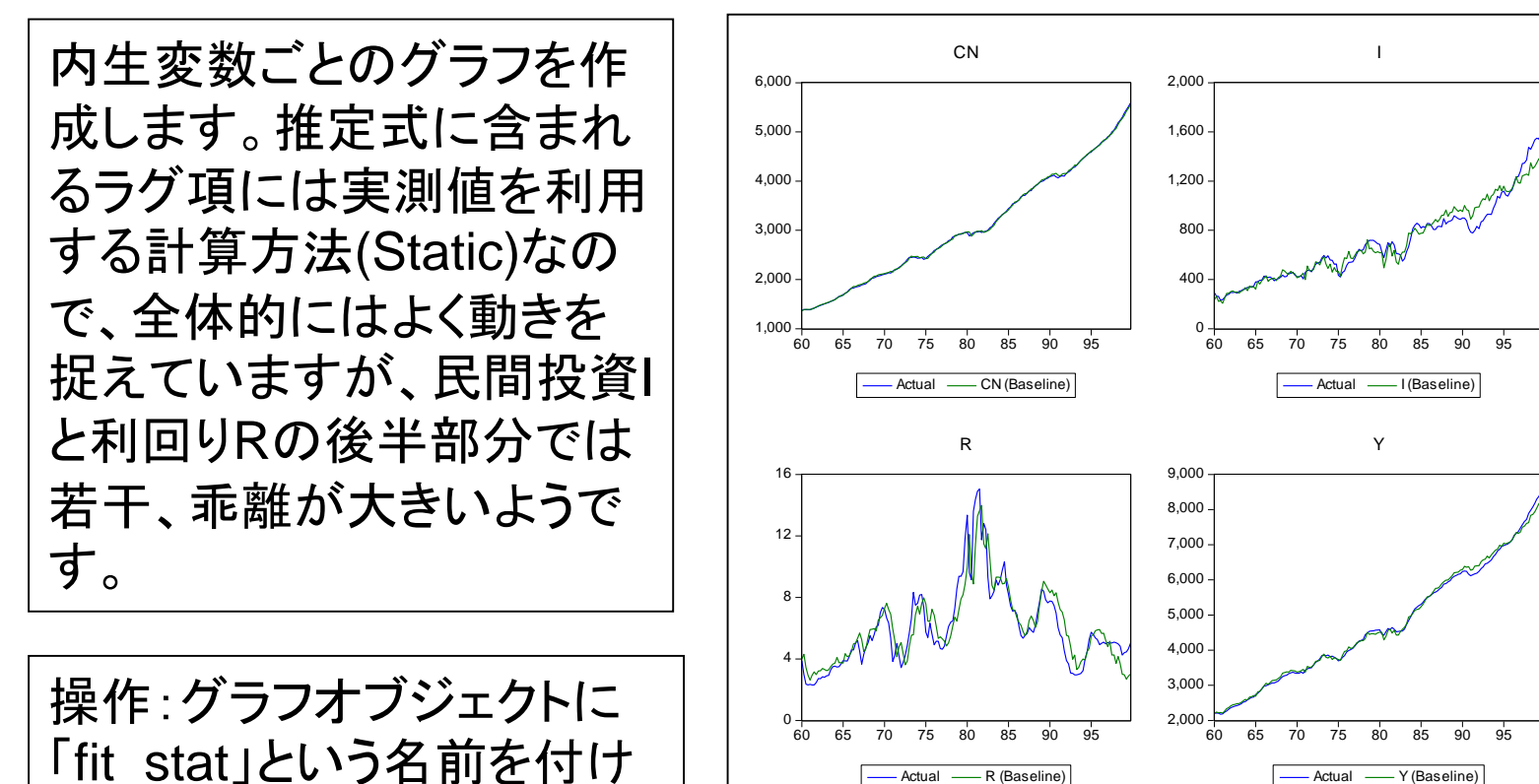

60 65 70 75 80 85 90 95

2,000 3,000

60 65 70 75 80 85 90 95

操作:グラフオブジェクトに 「fit\_stat」という名前を付け て閉じます。

ダイナミック計算

- 内生変数のラグ項に計算値を利用するダイナミックな計 算方式でモデルを解いてみます。将来の値を予測する 場合、実測値は存在しませんので、結局、ダイナミックな 計算手法を利用することになります。
- ■ダイナミックな計算の期間は1985Q1から1999Q4としま す。

# ダイナミック計算のグラフ

操作1:サンプル期間を1985Q1から1999Q4に変更します。

操作2:Dynamic solutionによる計算方 法を選択し、計算期間 を1985Q1から1999Q4 として、OKボタンをク リックします。 操作3:計算が完了した ら、再び実測値と計算 値(Dynamic)によるグラ フを作成し、 「fit\_dynam」という名前 を付けます。

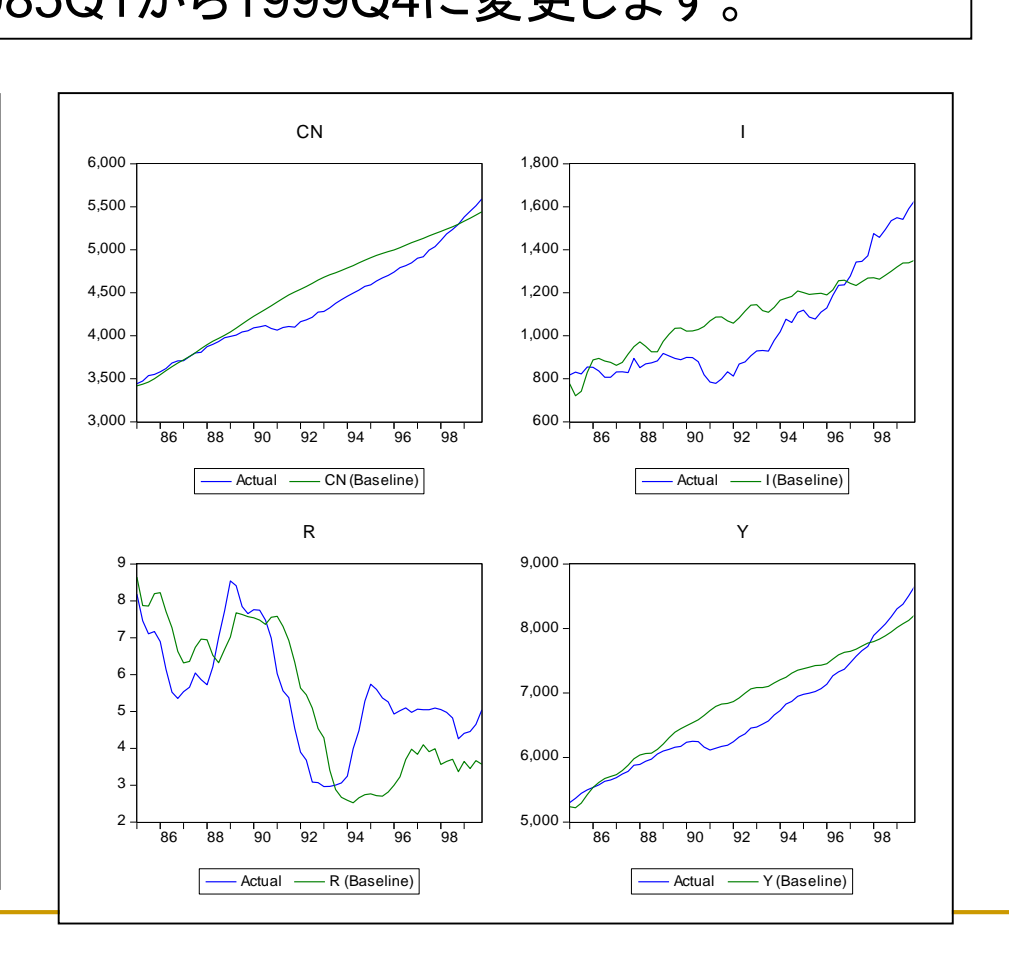

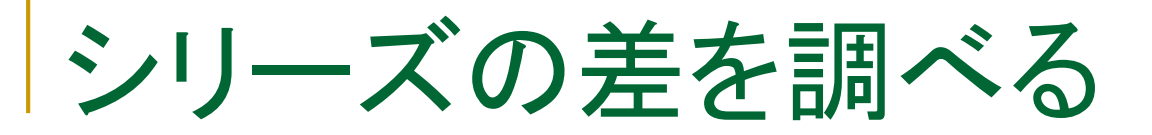

操作:modelでView/Compare solutions…と操作します。Fromの項 目で"Listed Variables"を選び、変数名cnと入力します。図のように ActualとBaselineを選択し、比較期間comparison sampleは 1985Q1 1999Q4としてOKボタンをクリックします。

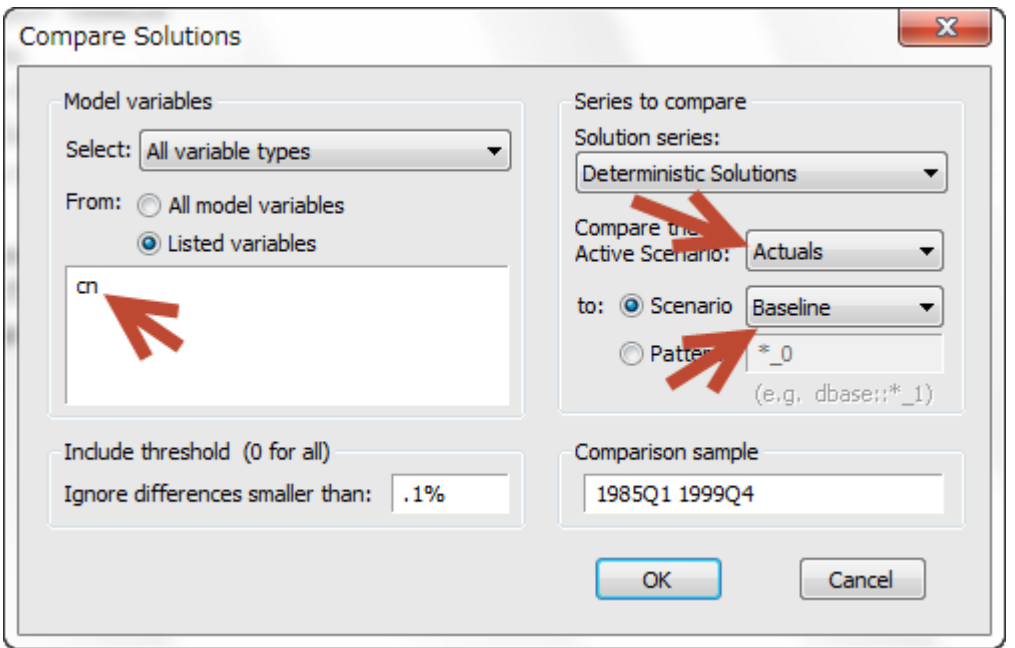

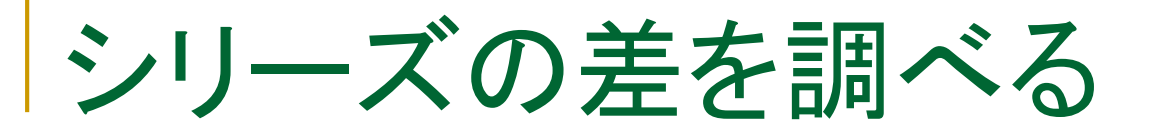

#### cnとcn\_0の差の一番、大きな値を表示します。

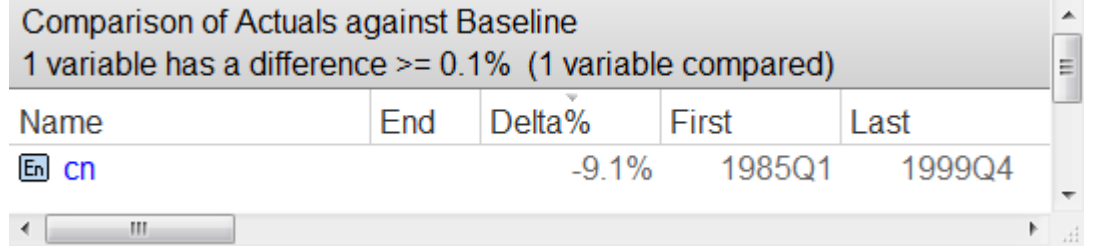

#### 操作1:コマンドウィンドウで次のコマンドを実行してみましょう。

smpl 1985q1 1999q4 show cn cn\_0 ((cn-cn\_0)/cn\_0)\*100

操作2:個別の記述統計量を表示し、Delta%の値を確認します。 操作3:サンプル期間を1960q1から1999q4に戻しておきます。

# 推定式の予測力評価

#### 1本の推定式の「当てはまり」の評価はR^2などで行います(eqcnの例)。

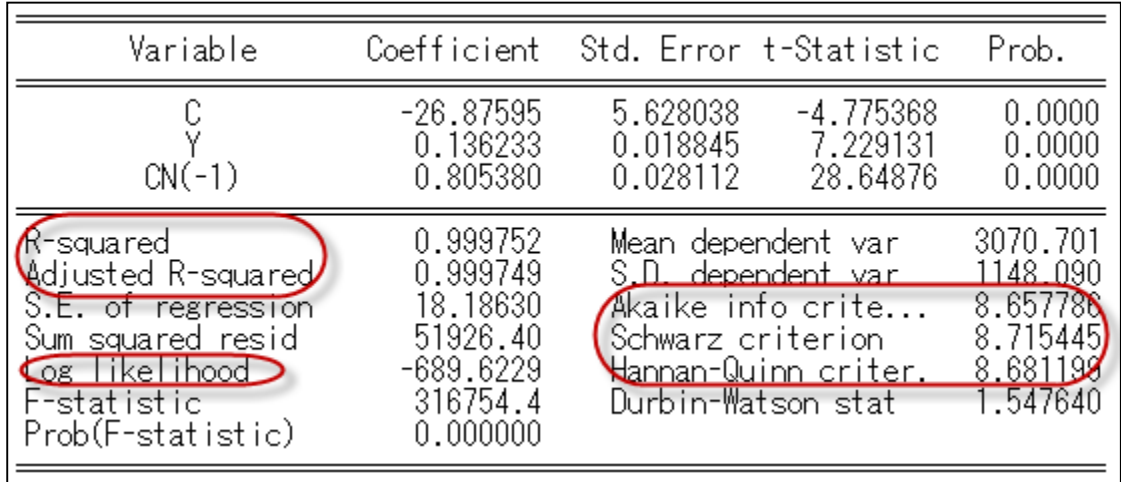

個別推定式において、予測力を評価することをマクロモデルの分析において、 パーシャルテストと呼びます。

# 推定式の予測力評価

操作:EQCNについて予測力を評価します。Forecastボタンをクリックし、 予測値の名前をcons\_fとし、ダイナミック予測である事を確認します。

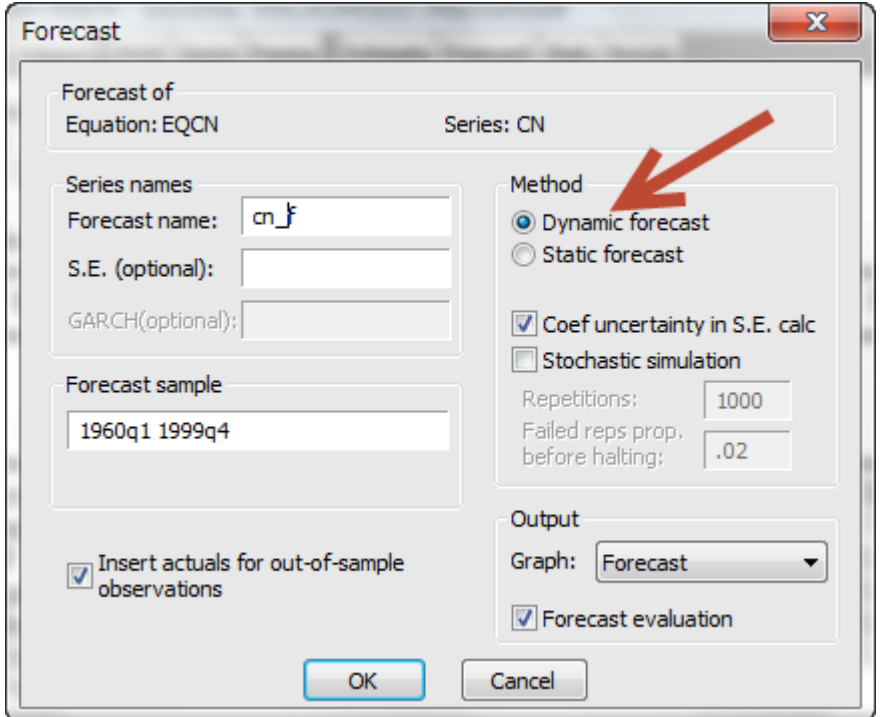

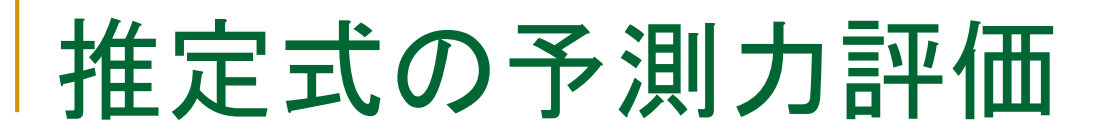

#### 予測値と原系列のグラフを表示します。予測力(予測値と実現値の ズレ)に関する情報を3つ表示します。

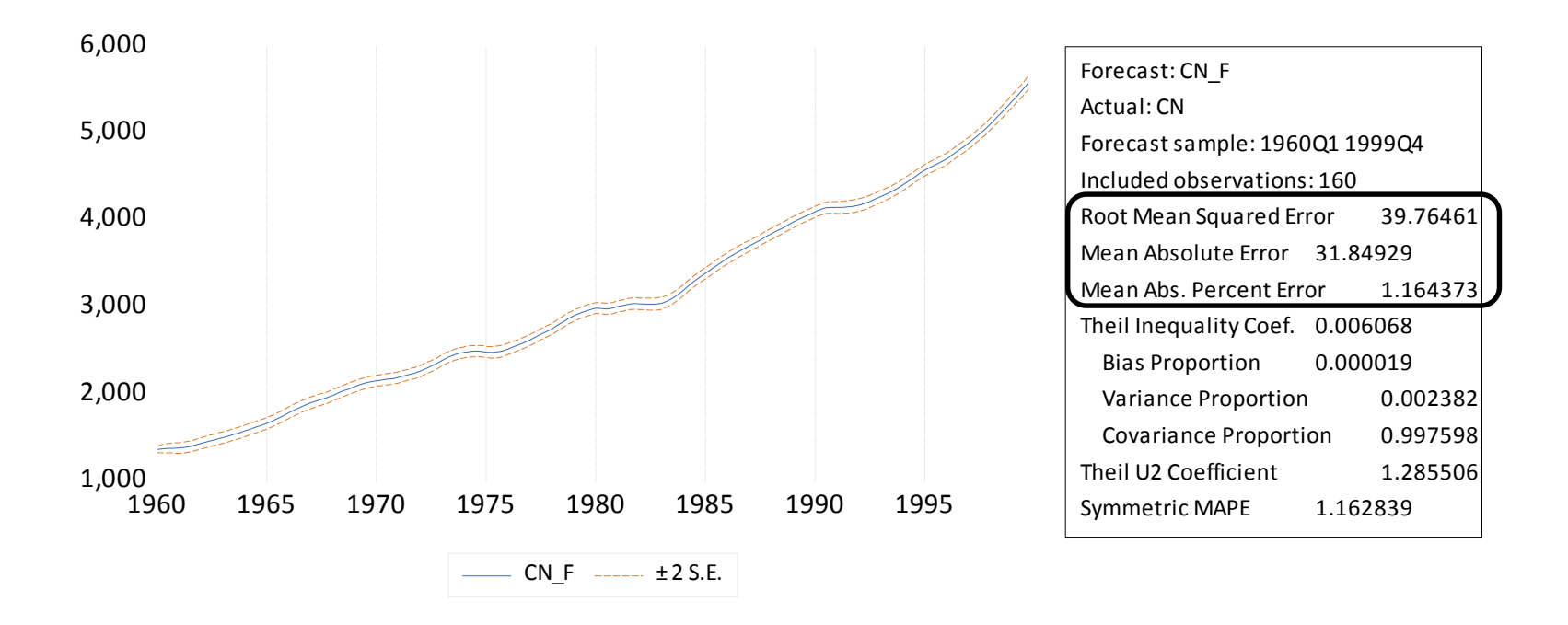

# 推定式の予測力評価

Mean Absolute Percentage Error  $~100~\sum$ 

Root Mean Squared Error  $\qquad$   $\qquad$   $\qquad$ 

$$
\mathbb{V} \stackrel{t=T}{\sum}
$$

Mean Absolute Error  $\qquad \qquad \sum$ 

*t*=T+1  $t = T + 1$  $|\hat{y}_t - y_t|/h$ *Th*  $\hat{y}_t - y_t$ 

*Th*

Theil Inequality Coefficient

$$
\sqrt{\sum_{t=T+1}^{T+h} (\hat{y}_t - y_t)^2 / h}
$$

 $\frac{y_t}{y_t}$  |/h

 $(\hat{y}_t - y_t)^2/h$ 

$$
\sqrt{\sum_{t=T+1}^{T+h} \hat{y}_t/h} + \sqrt{\sum_{t=T+1}^{T+h} y_t/h}
$$

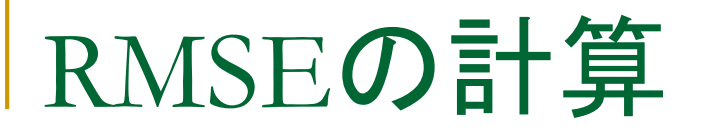

操作:File/Open/Programとして、rmse1というプログラムファイルを開 きます。そして、Runボタンで実行し、RMSEが39.76461になることを 確認します。

smpl 1960q1 1999q4

```
series sqe=(cn_f-cn)^2
```
scalar rmse=@sqrt(@sum(sqe)/@obssmpl)

show rmse

### Mean Absolute Percentage Error

操作1:最初にRMSE1プログラムを次のスライドに示すMAPE用のプログラムに 変更し、EQ01の結果で検証してください。そのプログラムをMAPEとして保存し ます。

操作2:動作確認したMAPE.prgを利用してmodel1においてMAPEを計算します。 プログラムの「cn\_f」を、「cn\_0」に置き換えて計算してみましょう。答えを格納す るオブジェクトはmape0とします。

MAPE=1.164373

### MAPE

```
smpl 1960q1 1999q4
```

```
series sqe=@sqrt(((cn_f-cn)/cn)^2)
```

```
scalar mape=100*(@sum(sqe)/@obssmpl)
```
show mape

## モデルの予測力評価

- モデルにおいて、予測力を評価するオプションはないので、 自分で計算する
- 予測力の計算でスタティック予測の値を利用する場合は、 トータルテストと呼ぶ
- ダイナミック予測の値を利用することをファイナルテストと呼 ぶ

# 第一部のまとめ

- パラメータの推定
- モデルオブジェクトの作成と推定式のコピー
- 3つの計算手法(Slover)
- スタティック計算とダイナミック計算
- 第一部の操作内容はバックアップファイル macromod b1で確認できます

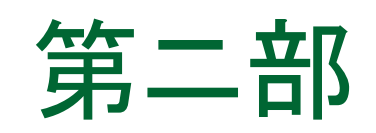

- 2000Q1から2005Q4の内生変数を予測計算するために外生変数 を用意します。
- 定数項調整を行って推定式の残差の影響を抑えます。
- 確率的シミュレーションを行います。

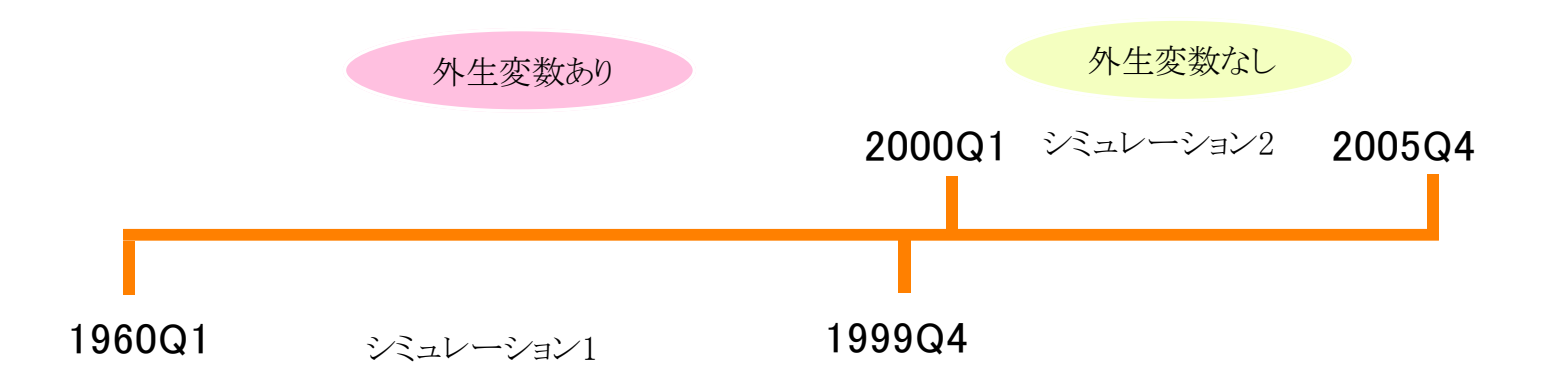

## ワークファイルの拡張

■ ワークファイルのRangeを2005Q4まで拡張し、2000Q1 から2005Q4の間でシミュレーションを行います。

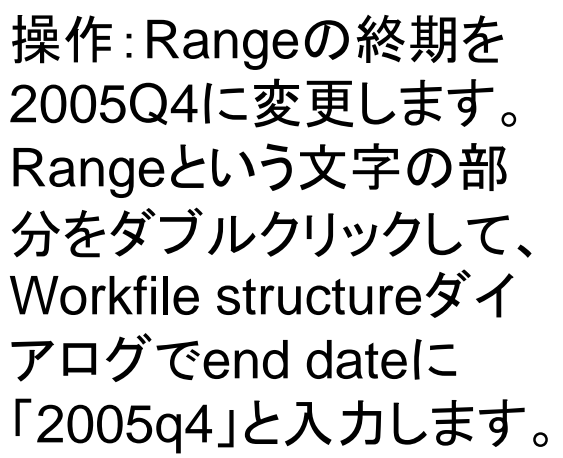

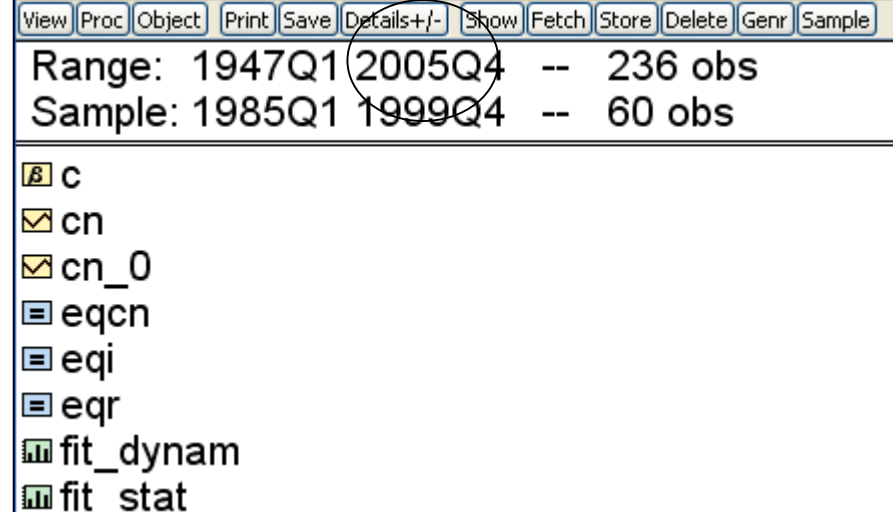

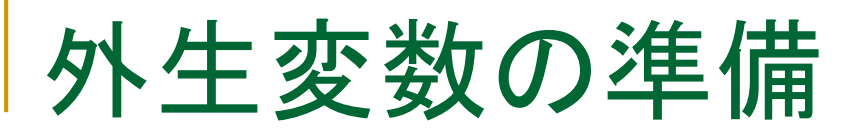

#### 内生変数の将来値を計算するためには外生変数gとm の値が必要です。 1,500 G

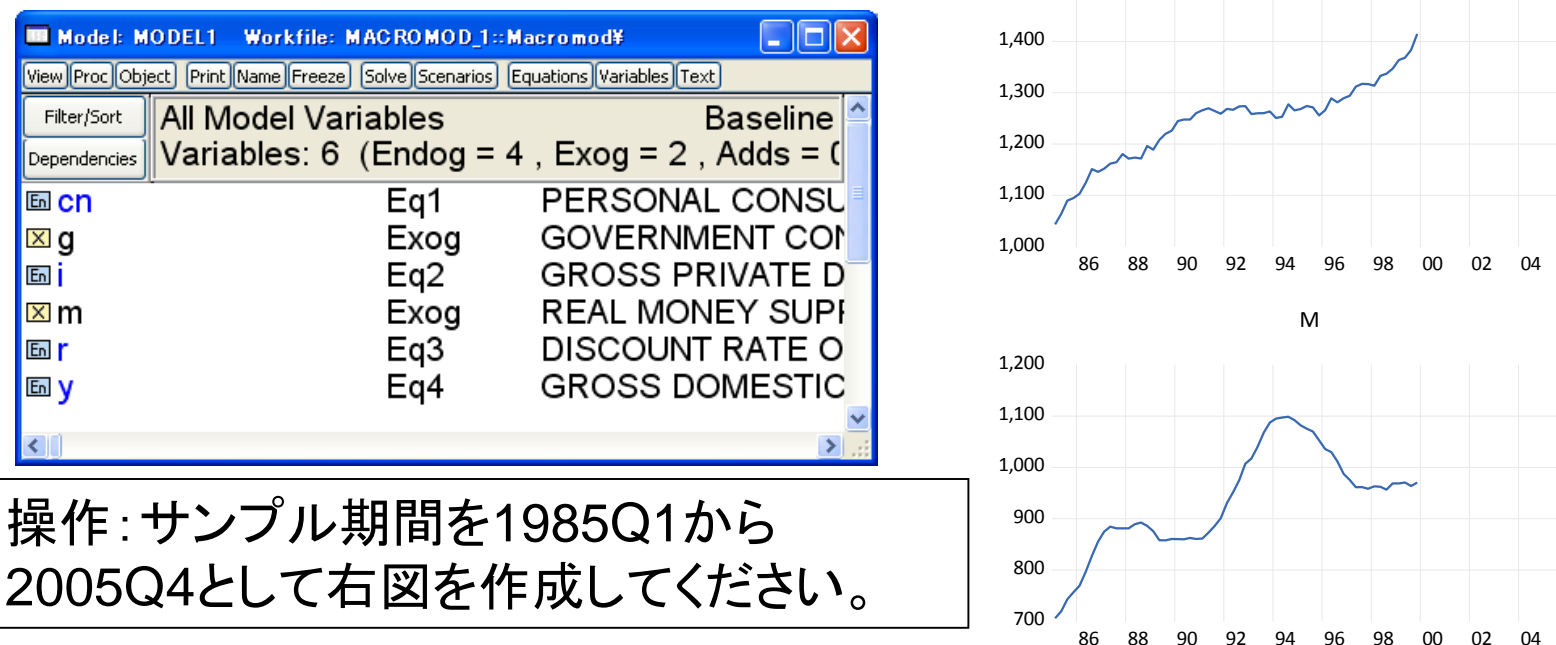

# 外生変数Gの推定式

### 推定式eqgを使ってgの値を作成します

eqg: $log(g)$  c @trend ar(1) ar(2) ar(3) ar(4)

操作1:上記の推定式eqgを推定します。メインメニューから Quick/Estimate Equationと操作して式を入力します。ただし、推定期 間は1960q1から1999q4とします。

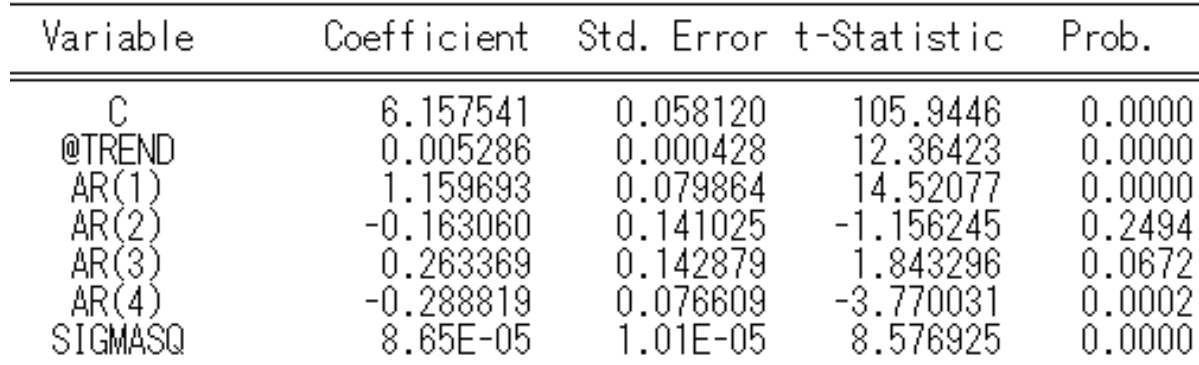

操作2:推定が完了したら、nameボタンをクリックして「eqg」という 名前を付けます。
# ar項と最尤推定

- モデル推定でar項を利用すると、EViews 9以降 では自動的に最尤推定を実行します。
- それ以前のバージョンでは非線形最小二乗法に よる推定を実行。
- 両者の推定値は異なる。
- EViews9以降では非線形最小二乗法のオプショ ンも利用可能。

## 外生変数Gの予測

### 推定式eqgを使ってgの予測値を計算します

操作:推定式eqgで予測を行います。 Forecastボタンをクリックします。予 測値の名前をg\_trend、ダイナミック 予測の計算手法を選択し、予測期 間を2000q1から2005q4としてOK ボタンをクリックします。

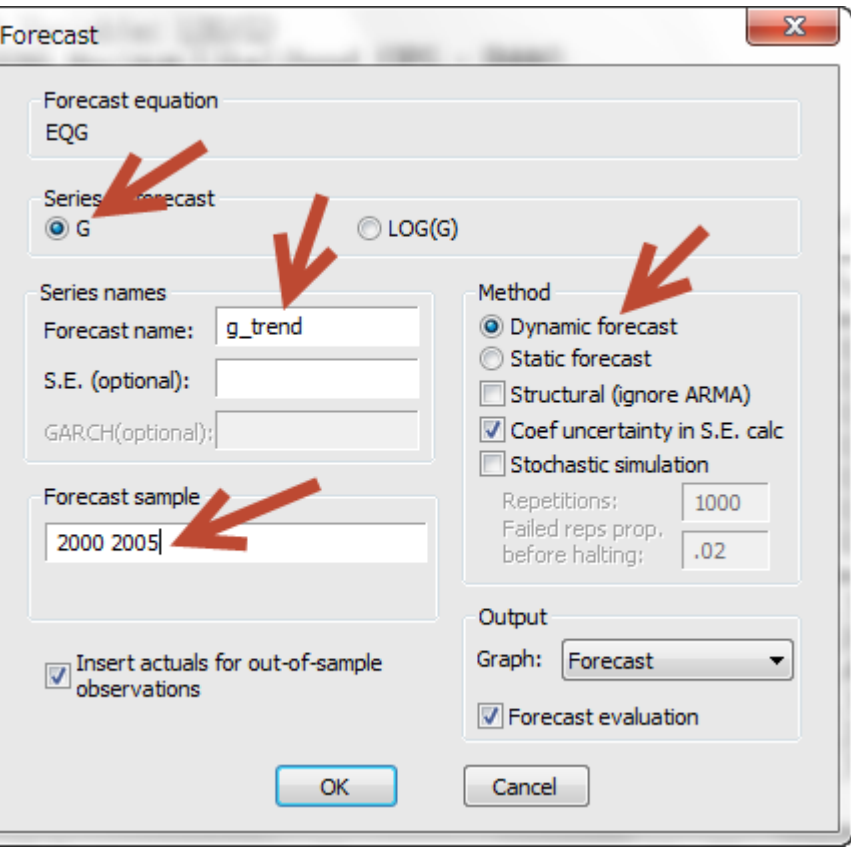

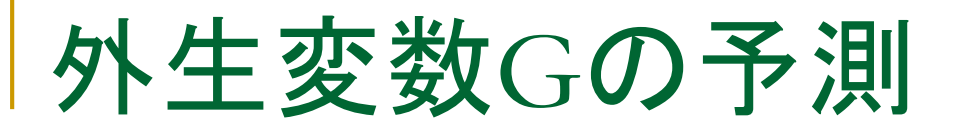

### ■ 推定式eqgによるgの予測値(2000-2005)

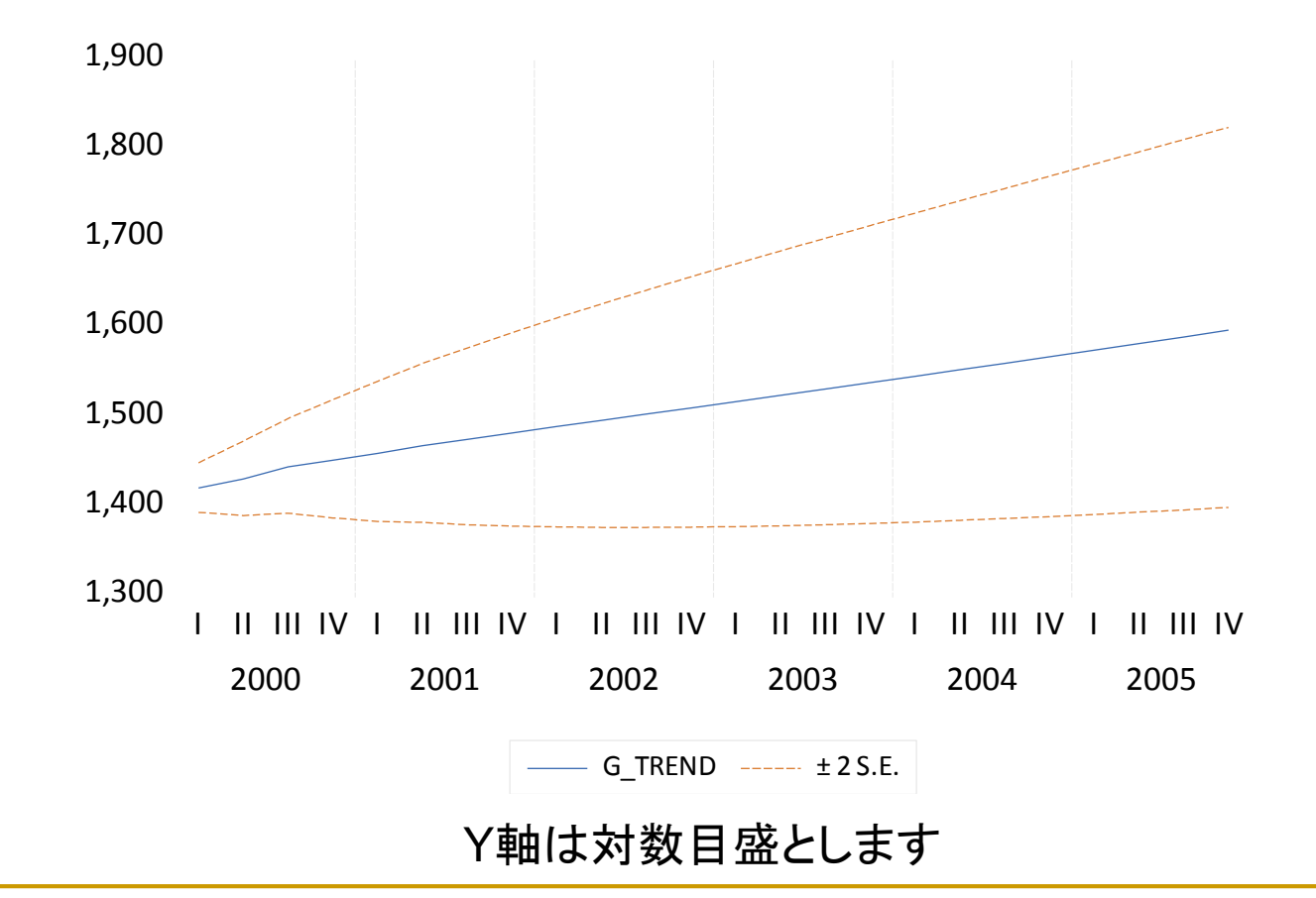

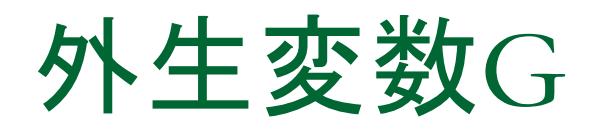

操作:サンプル期間を2000q1から2005q4に変更します。そしてコマ ンドウィンドウに次のように入力して予測データを元のシリーズGにコ ピーします。

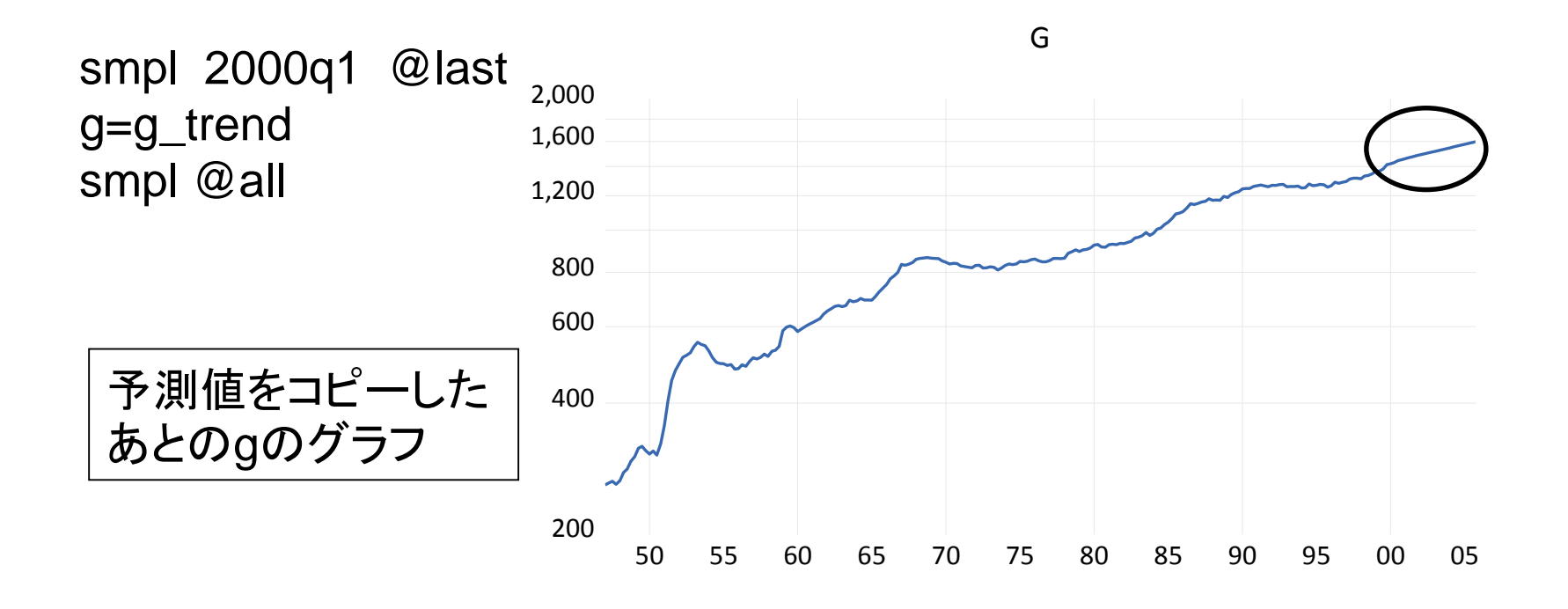

## 外生変数M

## 外生変数Mの将来値を作成します

操作:Mは1999Q4の値がそのまま2005Q4ま で継続するものとします。よってコマンドウィン ドウで次のようない操作します。

smpl 2000q1 @last  $m=m(-1)$ smpl @all

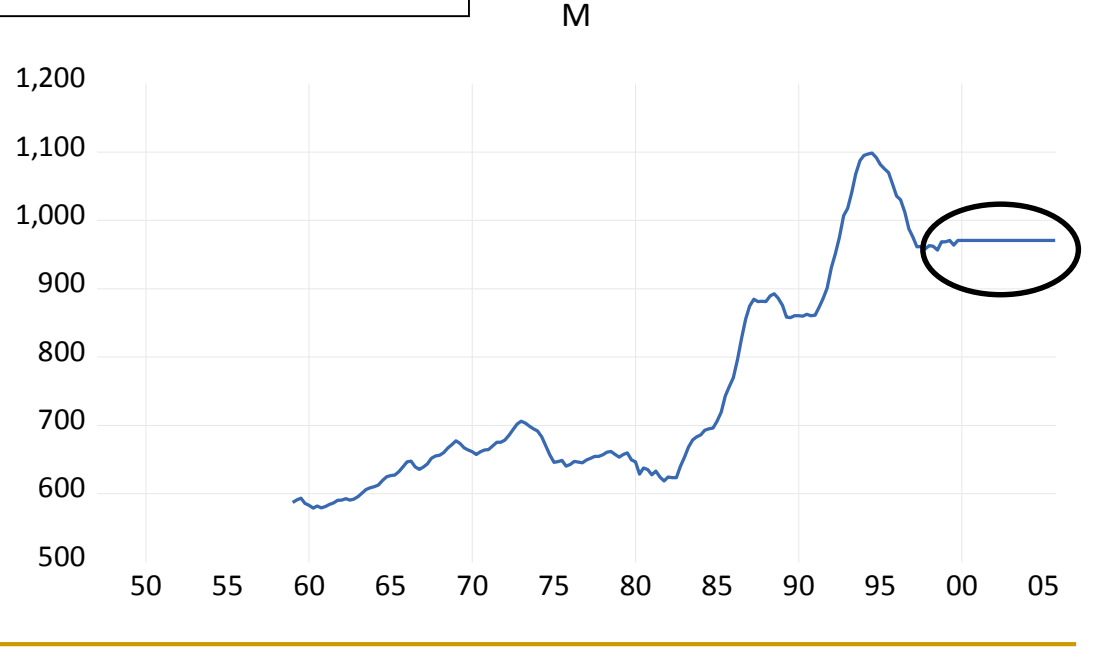

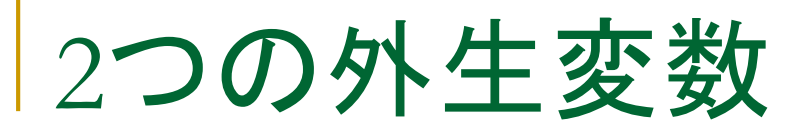

 2つの外生変数を1995q1から2005q4までグラフ化して、データを確 認します

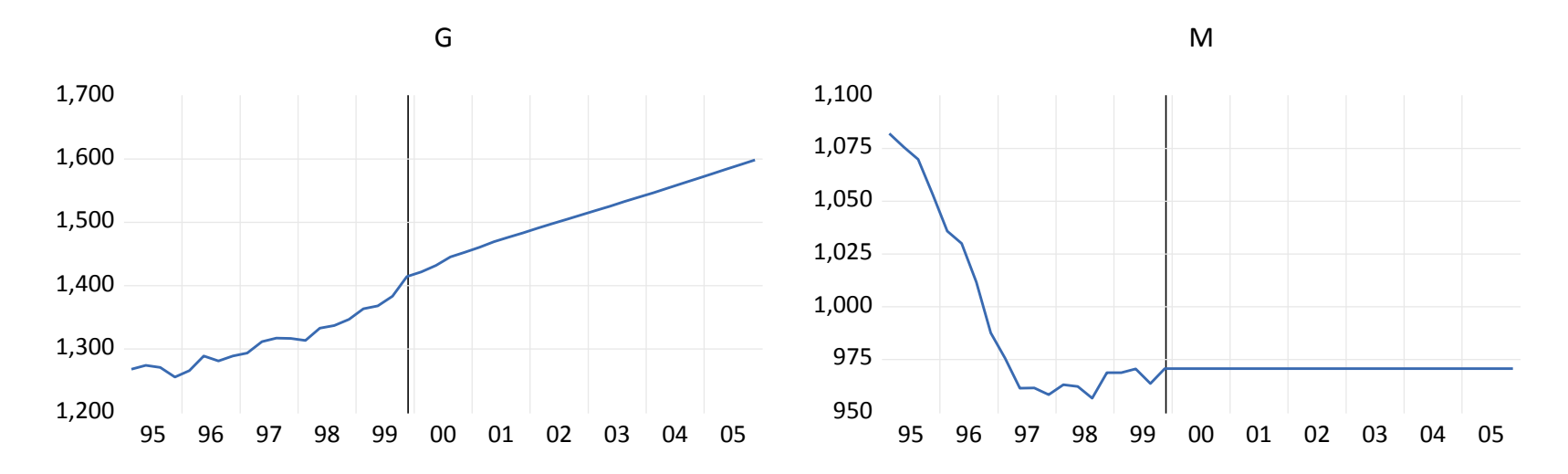

操作1:gとmのグループオブジェクト「group01」を作成します。 操作2:group01でグラフを作成します。Graph Optionsダイアログの Detailsの項目にあるMultiple seriesでは「Multiple graphs」を選択して OKボタンをクリックします。

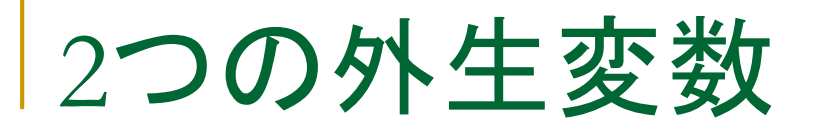

操作1:縦に並んだグラフを横に並べ替えます。任意のグラフを 右クリックして「position and align graphs」コマンドを選択します。 操作2:Columnsの項目に「2」を入力してOKボタンをクリックしま す。

操作3:グループオブジェクトか **Multiple Graph Alignment** らグラフオブジェクトを作成しま Spacing (between frames) Layout す。Freezeボタンをクリックしま **Q** Automatic Columns: 2 す。グラフオブジェクト「Untitled」 Manual (in inches) Block size: 1 Verical spacing:  $0.90$ ができます。 0.70 Horizontal spacing: 操作4:nameボタンをクリックし て「frcst\_exgo」という名前を付 OK. Cancel けます。

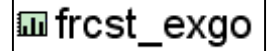

操作5:グラフを右クリックし、「Add shading to all graphs」 を利用し、1999Q4の時点に点線を引きます。

シミュレーション

### 2000q1から2005q4の間でモデルを解き、内生変数を 求めます

操作1:model1を解きます。 Solveボタンをクリックして ダイアログを表示します。 操作2:Dynamic計算で、 計算期間を2000q1から 2005q4としてOKボタンを クリックします。

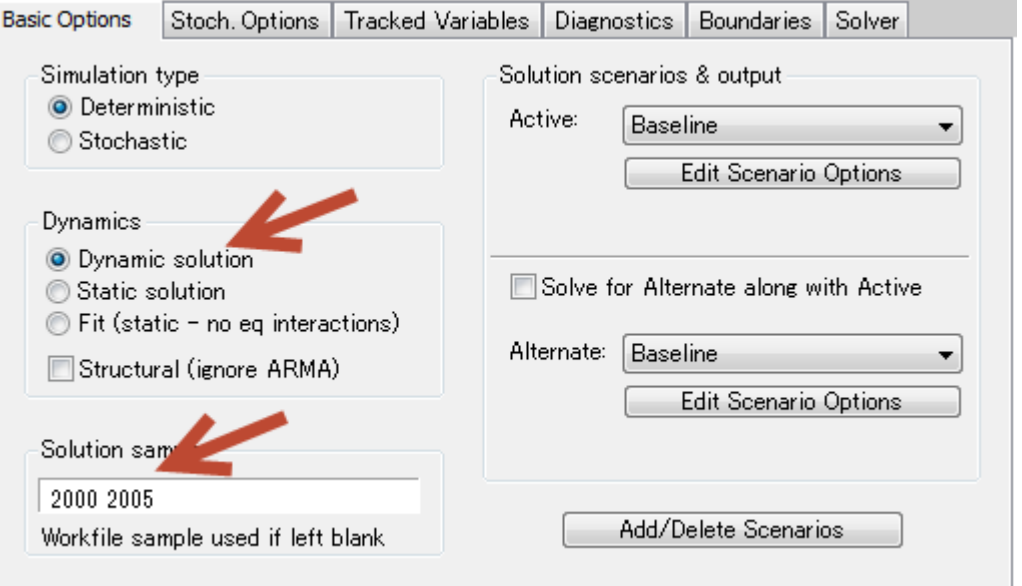

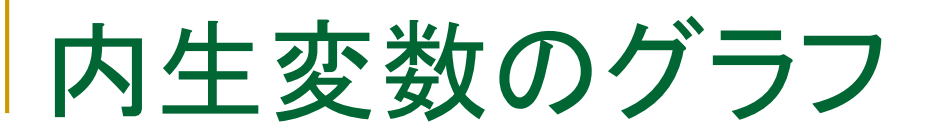

操作1:Proc/Make Graphsと操作 して1995q1から2005q4の範囲で グラフを作成します。Active: Baselineの項目だけチェックをつ けます。

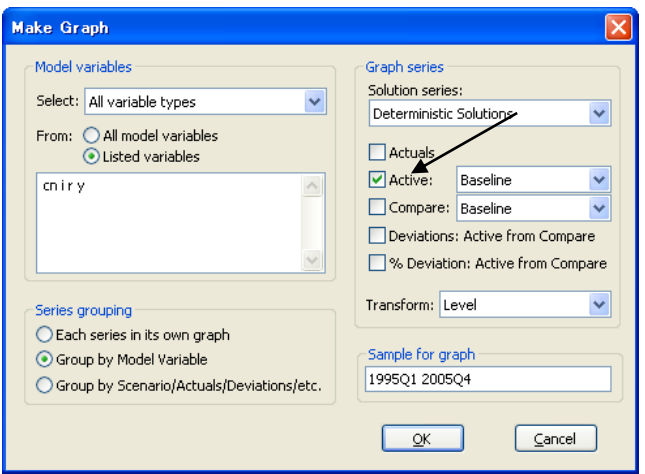

内生変数のグラフ

#### 内生変数IとRにシミュレーション開始後、急激な変化が見られます。

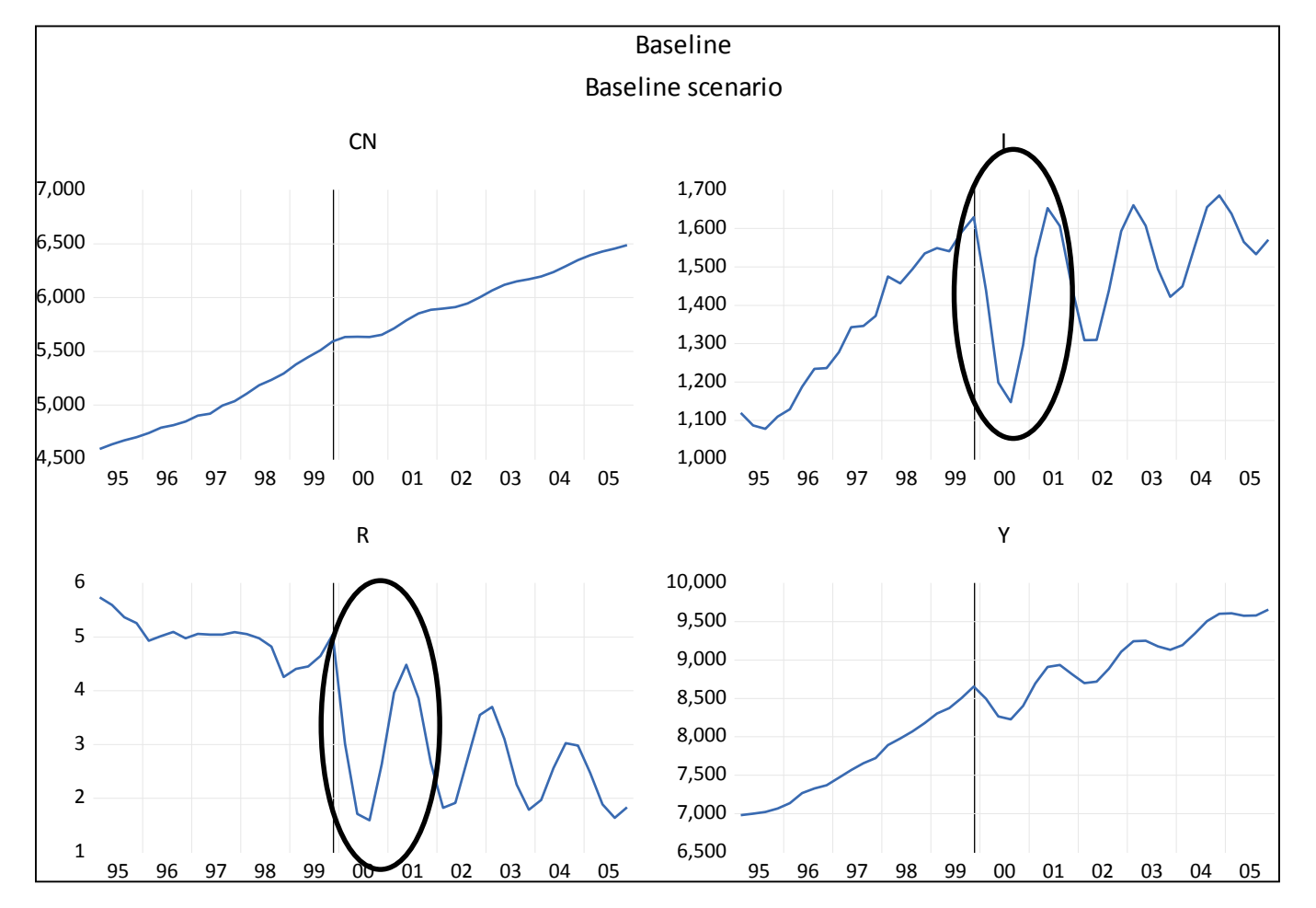

操作2:グラフにFRCSTという名前を付けて閉じます。

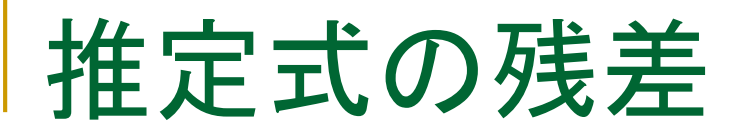

急激な変化の見られるIとRの推定式で残差を確認します

操作:推定式eqiとeqrの残差グラフを表示します。推定式のウィンド ウでResidsボタンをクリックします。

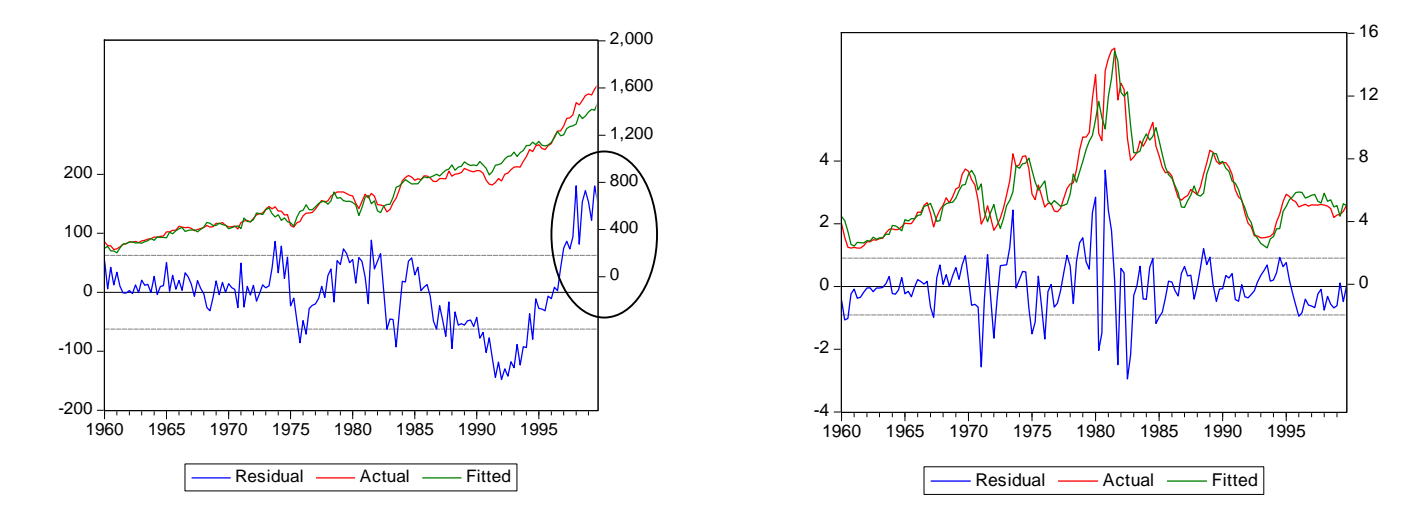

eqiの推定期間の終盤で残差が大きくなっていることが分かります。

# 定数項調整

 定数項調整という手法を用います。計算値にある一定の値(Add factor)を加算し、予測値への影響を小さくします。

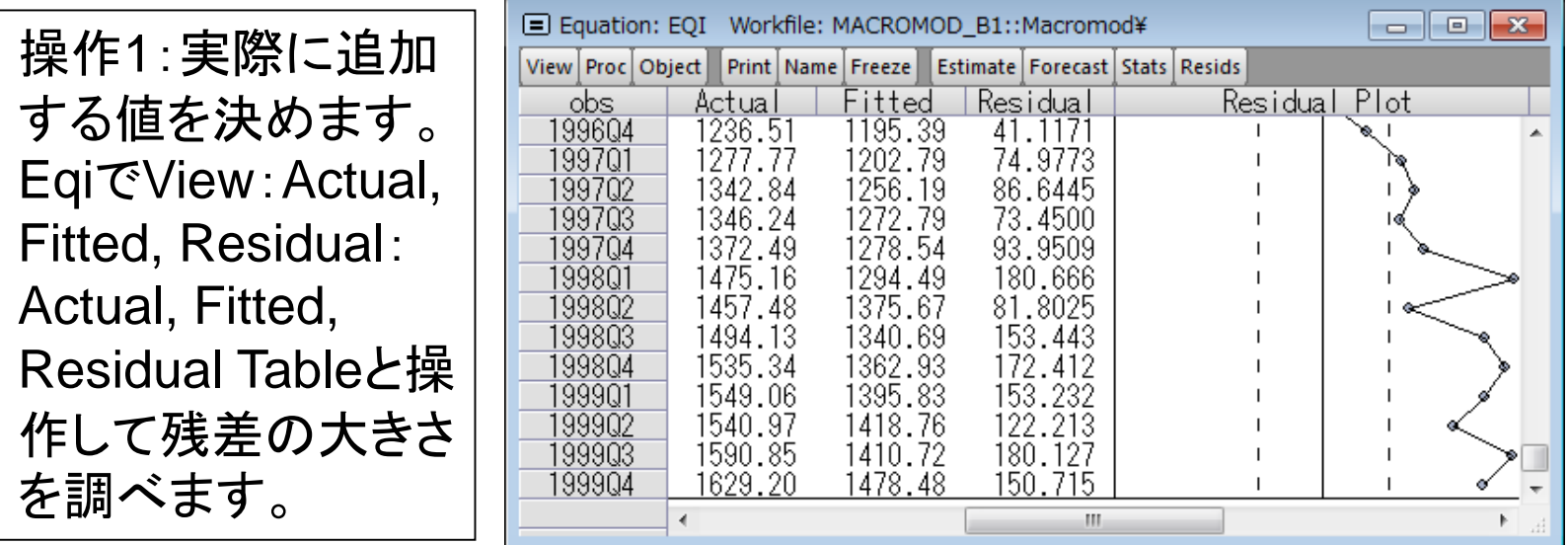

160という値をAdd factorに利用することにします。

操作2:値を確認したらEQIのウィンドウを閉じます。

# Add factorの設定

### ■ Add factorはモデルオブジェクトで設定します

操作1:model1をEquationsで表示します。そしてEQIを右クリック してProperties…を選択し、プロパティダイアログを表示します。 操作2:Add Factorsタブの「Factor type」の項目でEquation Intercept (residual shift)を選択します。Add Factor「I\_A」の作成 を確認するダイアログが表示されますから、そのままOKボタンを クリックします。

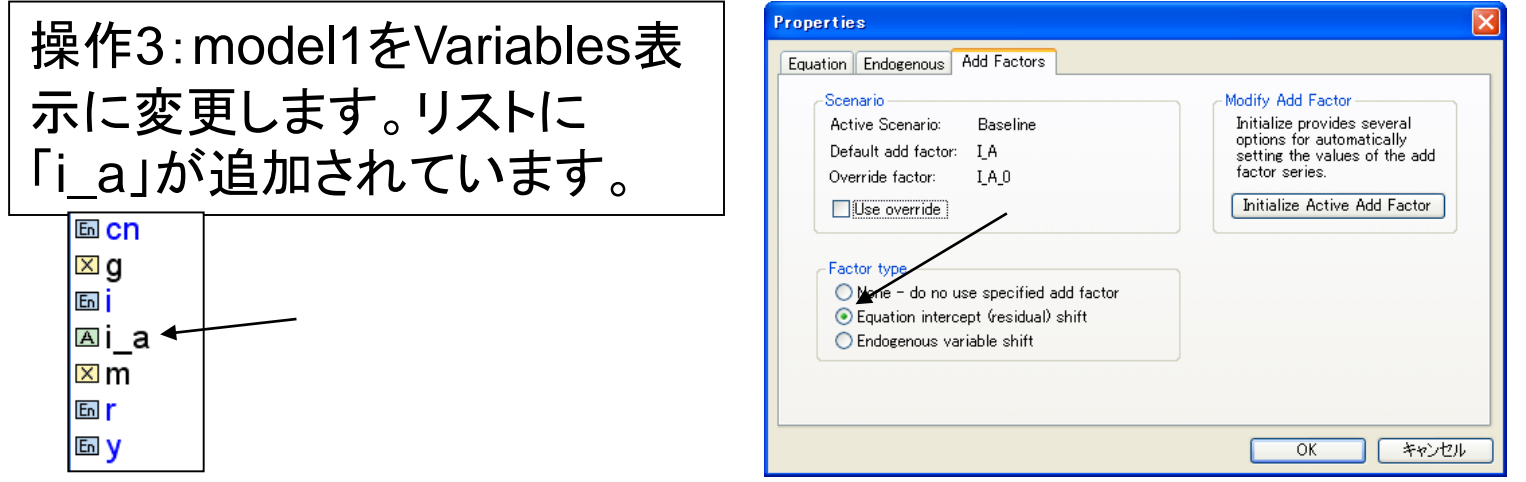

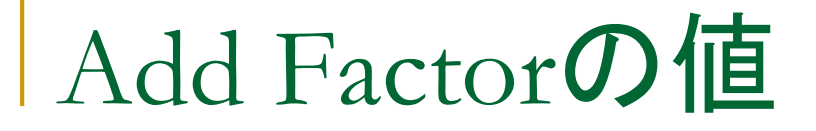

操作1:ワークファイルウィンドウにはAdd Factorの実体である「i\_a」 というシリーズオブジェクトが出来ていることを確認します。 操作2:コマンドウィンドウに次のように入力して160という値を入力し ます。

smpl 2000q1 @last i $a=160$ smpl @all show i\_a.line

i\_aに2000q1以降、160が 入ったことを確認します。 ファンファック

154 156 158 160 162 164 166 168 50 55 60 65 70 75 80 85 90 95 00 05 I\_A

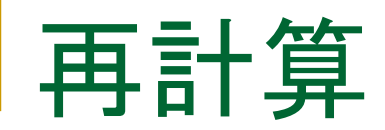

### 定数項調整を行ったところで再計算を実行します

操作1:model1でsolveボタンをクリックし、前回と同じ設定 (2000Q1-2005Q4)で再計算を実行します。

内生変数IとRに存在したシミュレーション開始後、急激な変化は、 両方ともほぼ解消されています。

操作2:Activeだけをチェックしてグラフを作成(1995Q1-2005Q4)し、 FRCST2という名前を付けて閉じます。

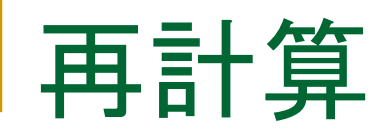

#### 定数項調整

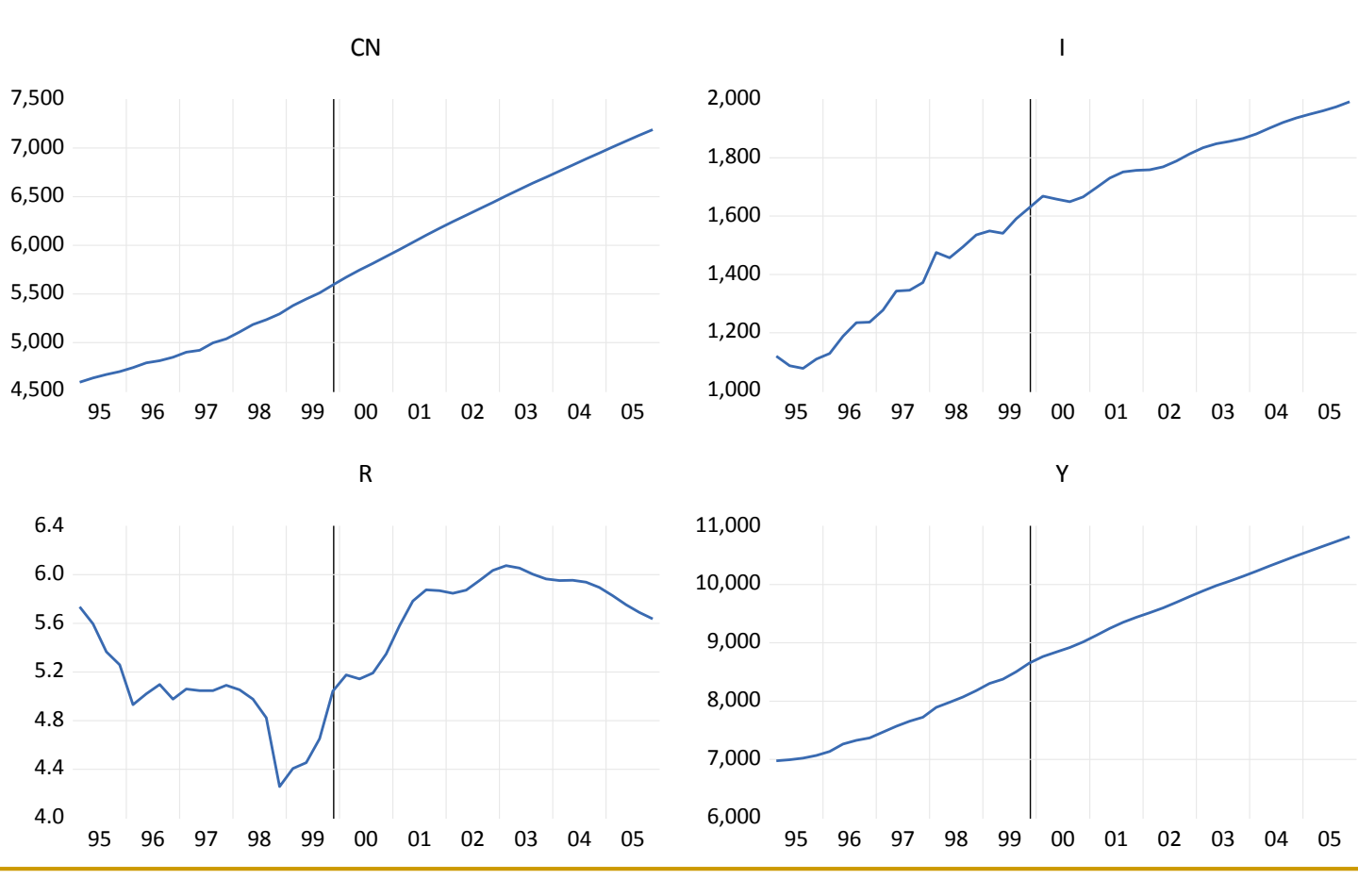

Baseline Baseline scenario

確率的シミュレーション

 パラメータの不確実性を考慮します。モンテカルロ法を用いて内生変数の 計算値に誤差を追加し、繰り返し計算を実行します。

操作1:Model1でSolveボタンをクリックし、Simulation typeとして 「Stochastic」を選択します。

操作2:Solution scenarios & output の項目で「Std.Dev」を チェックします。 最後に計算期間が2000q1から 2005q4になっていることを確認し ます。

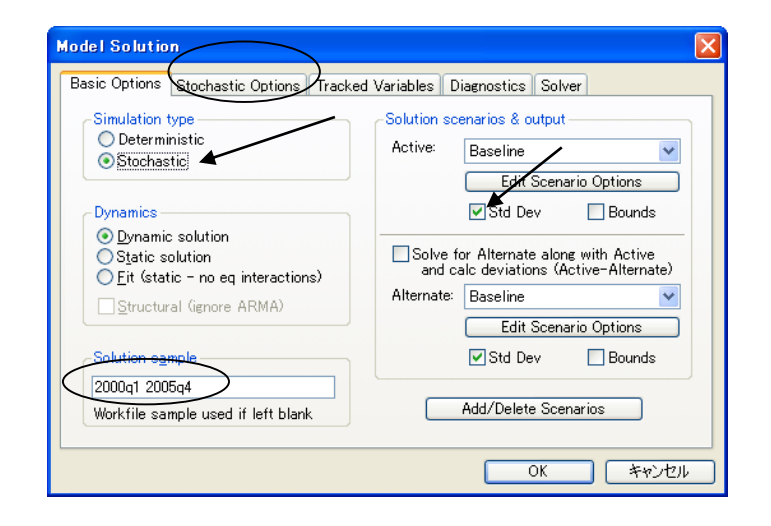

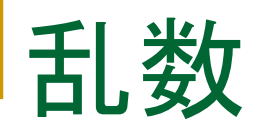

 乱数の作成方法はStochastic Optionsダイアログで選択でき ます。

操作1:Stochastic Optionsのタブを表示し、計算結果を保存する ワークファイルページ名を「nrn」とします。

操作2:MethodがNormal random numbersになってい ることを確認してOKボタンを クリックします。

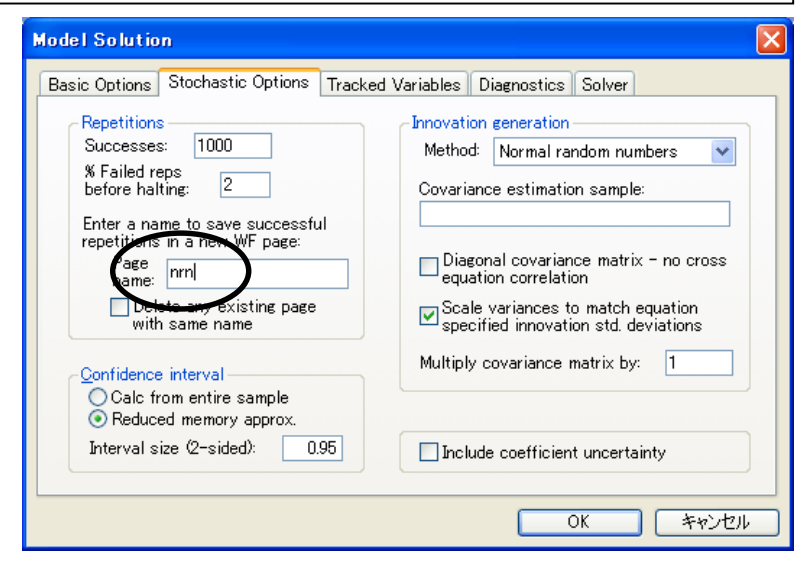

確率的シミュレーションのグラフ

操作1:いつもの要領でグラフを作 成します。ただし、Solution Series の項目では「Mean +/- 2 standard deviation」を選択します。

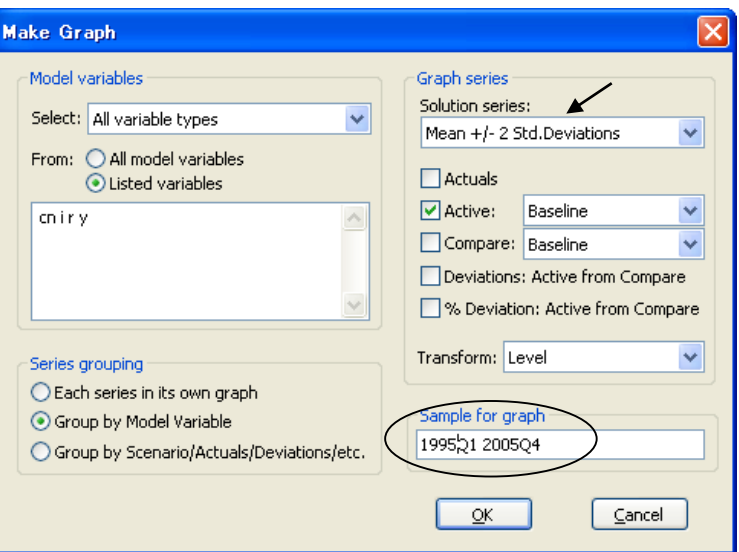

信頼区間が広いものが存在するので、このモデルは慎重 に利用すべきものと考えられます。

操作2:グラフにFRCST3という名前を付けて閉じます。

確率的シミュレーションのグラフ

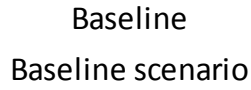

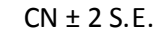

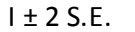

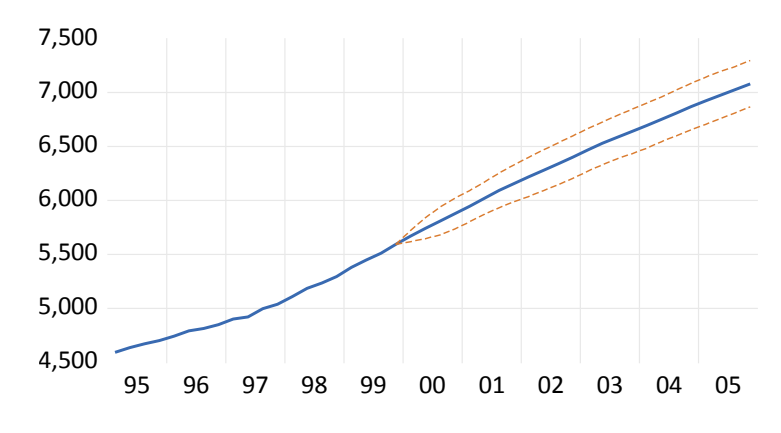

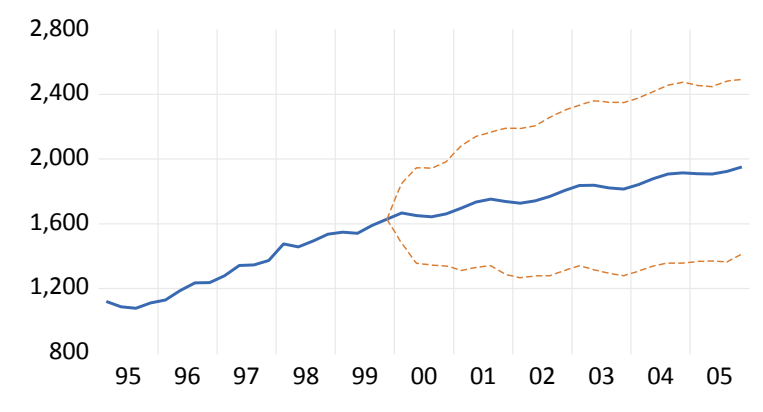

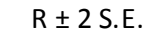

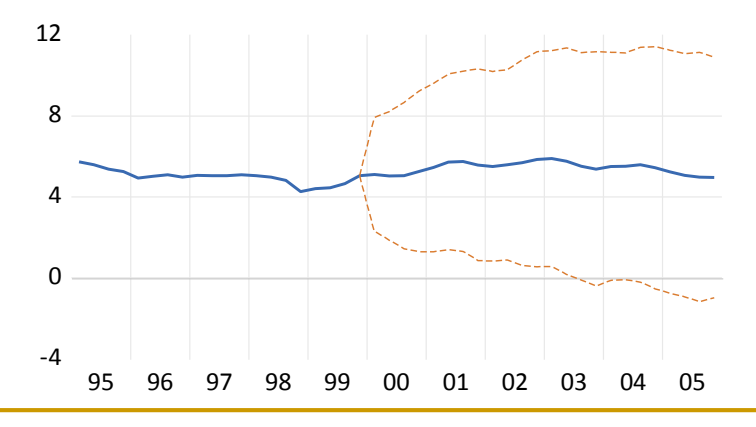

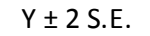

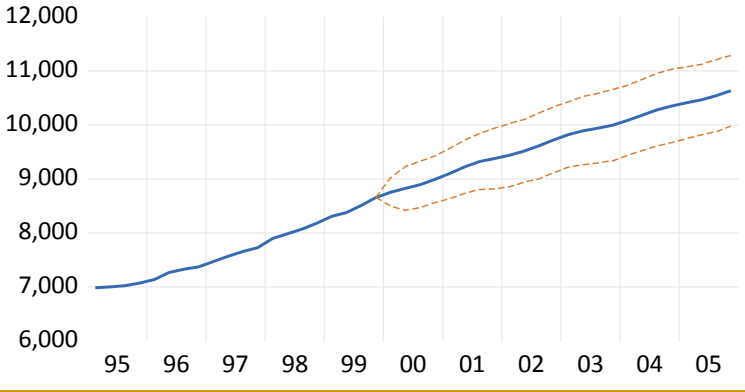

第二部のまとめ

- ワークファイルの拡張と外生変数の用意
- 予測計算
- 定数項調整
- 確率的シミュレーション
- 第二部の操作内容はバックアップファイル macromod b2で確認できます

第三部

- 変数m(マネーサプライ)を低く抑えたシナリオ1(m=900) の作成
- シナリオ1を利用した時の内生変数の予測値
- 内生変数R(国債の利回り)を2005Q4の時点で5.3%に 誘導する外生変数m(シナリオ2)の作成

# モデルシナリオ

## ■ 外生変数にシナリオを用意します

マネーサプライMについて2000q1から20005q4まで1999q4の値 (970.1)をそのままコピーしました。ここでは他の値(シナリオ)とし て**900**を使ったときの内生変数の動きを調べます。

操作:model1のウィンドウで View/Scenarios..と操作します。 既にScenario1という項目が用 意されていますので、これを選 択してOKボタンをクリックしま す。

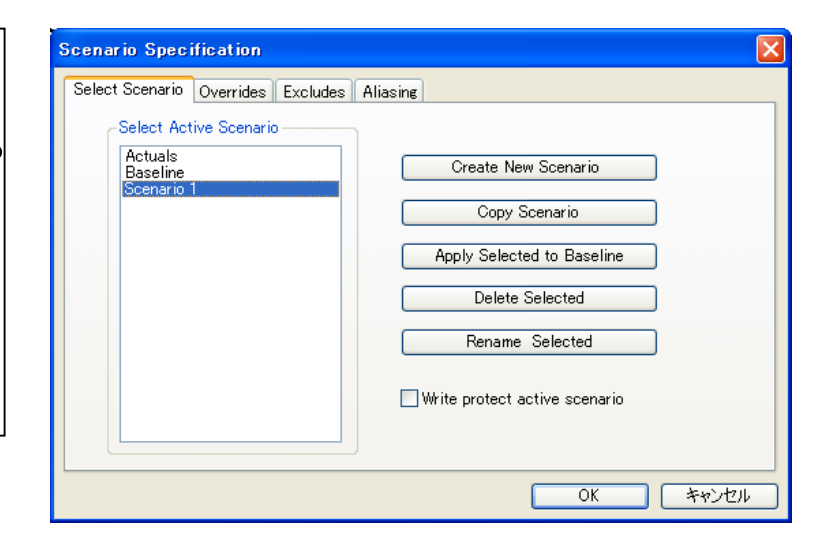

シナリオを利用する

## 外生変数の設定を変更します

操作1:Model1をVariablesの表示に 変更します。アイコンMを右クリックし てProperties…コマンドを選択します。 操作2:Propertiesダイアログで「Use override series」のオプションをチェッ クします。シナリオ用シリーズオブジェ クトの作成を確認するダイアログを表 示しますので、そのままOKボタンをク リックします。

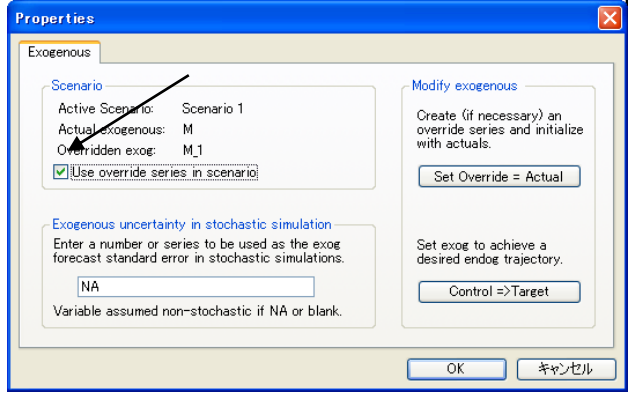

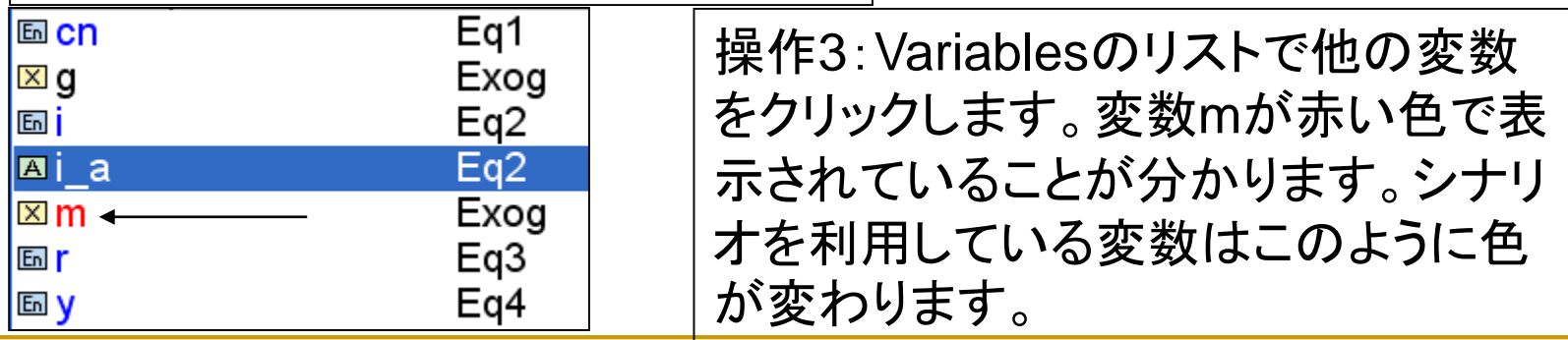

シナリオシリーズ

### ■ シナリオ1の値を設定します

操作1:ワークファイルウィンドウにmのシナリオ1用のシリーズm\_1 が作成されていることを確認します。 操作2:コマンドウィンドウに次のように入力して900という値を入力 します。

smpl 2000q1 @last m  $1=900$ smpl @all

操作3:モデルオブジェクトでSolve ボタンをクリックします。Simulation typeはDeterministic solutionsに し、シナリオの項目がActive: Scenario 1に、計算期間が 2000q1から2005q4であることを 確認してOKボタンをクリックします。

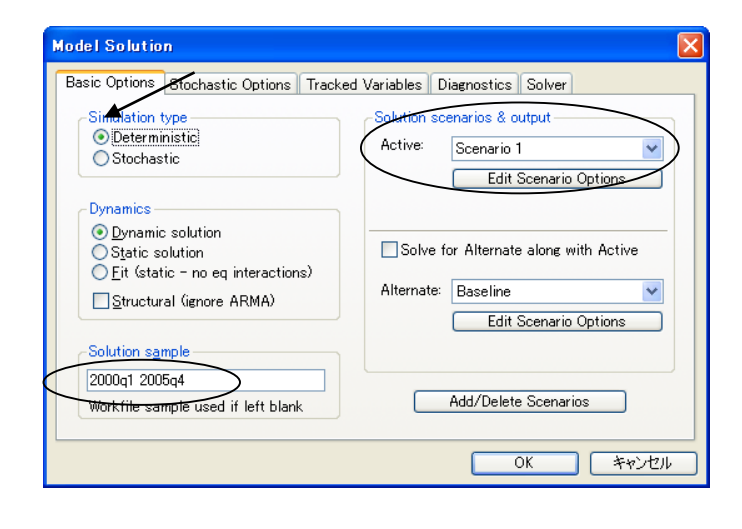

ベースライン vs シナリオ1

操作1:グラフを作成します。ただし、 ActiveにはScenario1を、Compare にはBaselineを選択します。

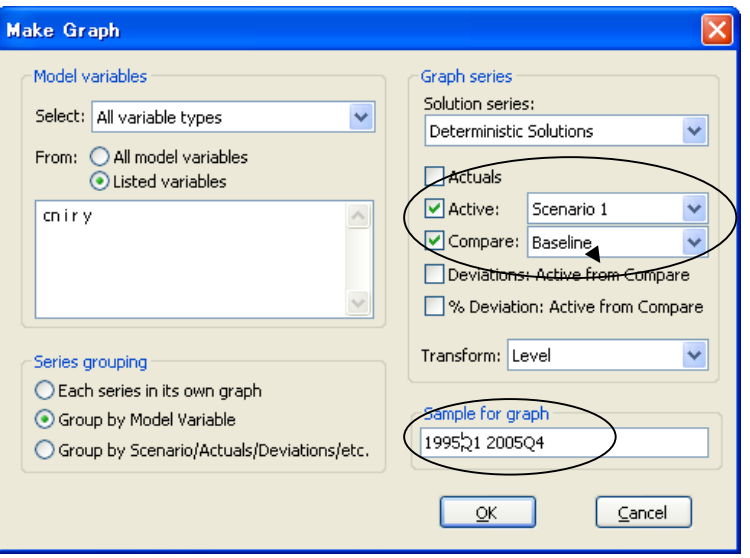

#### マネーサプライをカットした結果、金利上昇を招き、投資は若干減少し ている様子が見て取れます。

操作2:グラフにFRCST4という名前を付けて閉じます。

ベースライン vs シナリオ1

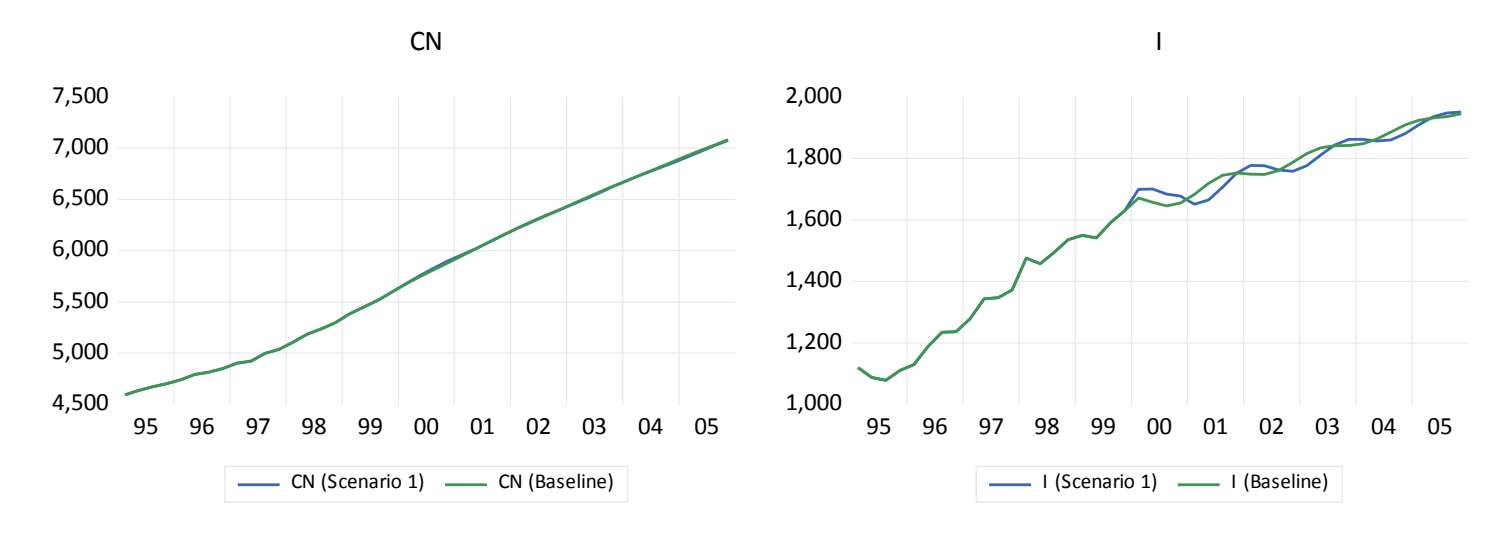

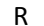

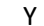

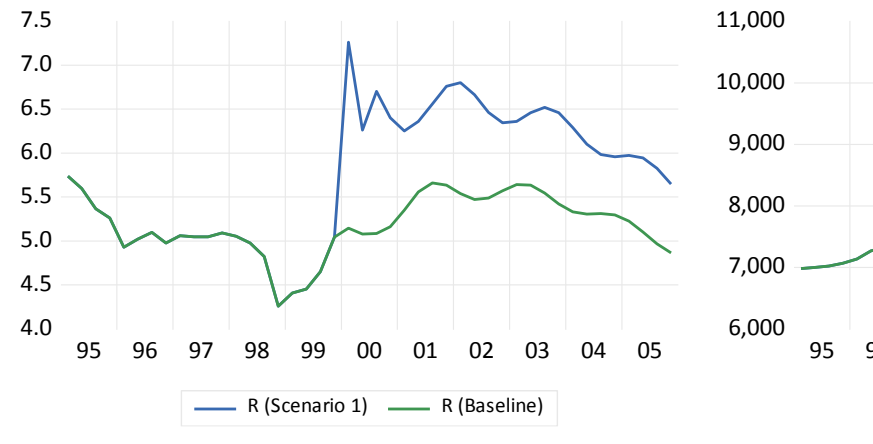

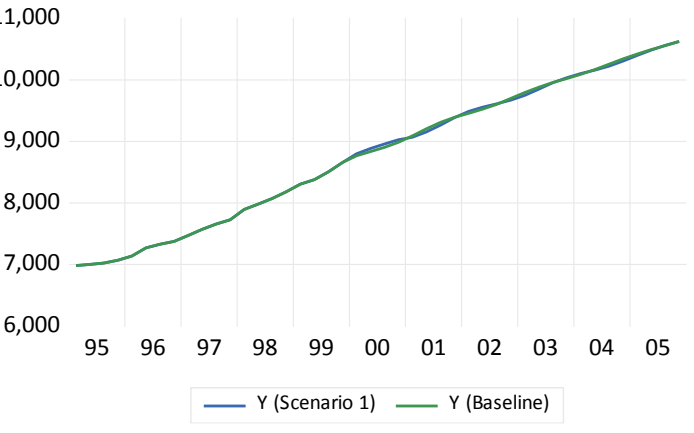

ターゲットへの誘導

### ■ 外生変数mをコントロールして、利回りRを目的の値に 誘導してみましょう

操作:rのターゲットシリーズ 「r target」という名前で予めワーク ファイルページ「r\_scnr2」に用意し てあります。それを今の macromodのページにコピーしま す。 操作2:ベースラインのr\_0、シナリ オ1のr\_1、そしてr\_targetのグラフ を作成します。グループの名前を 「r\_group」とします(2000Q1- 2005Q4)。

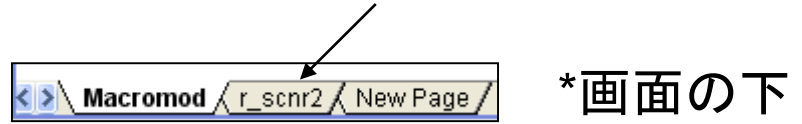

ターゲットへの誘導

7.2 ■ 外生変数mをコントロールして、利回りRを目的の値に 誘導してみましょう

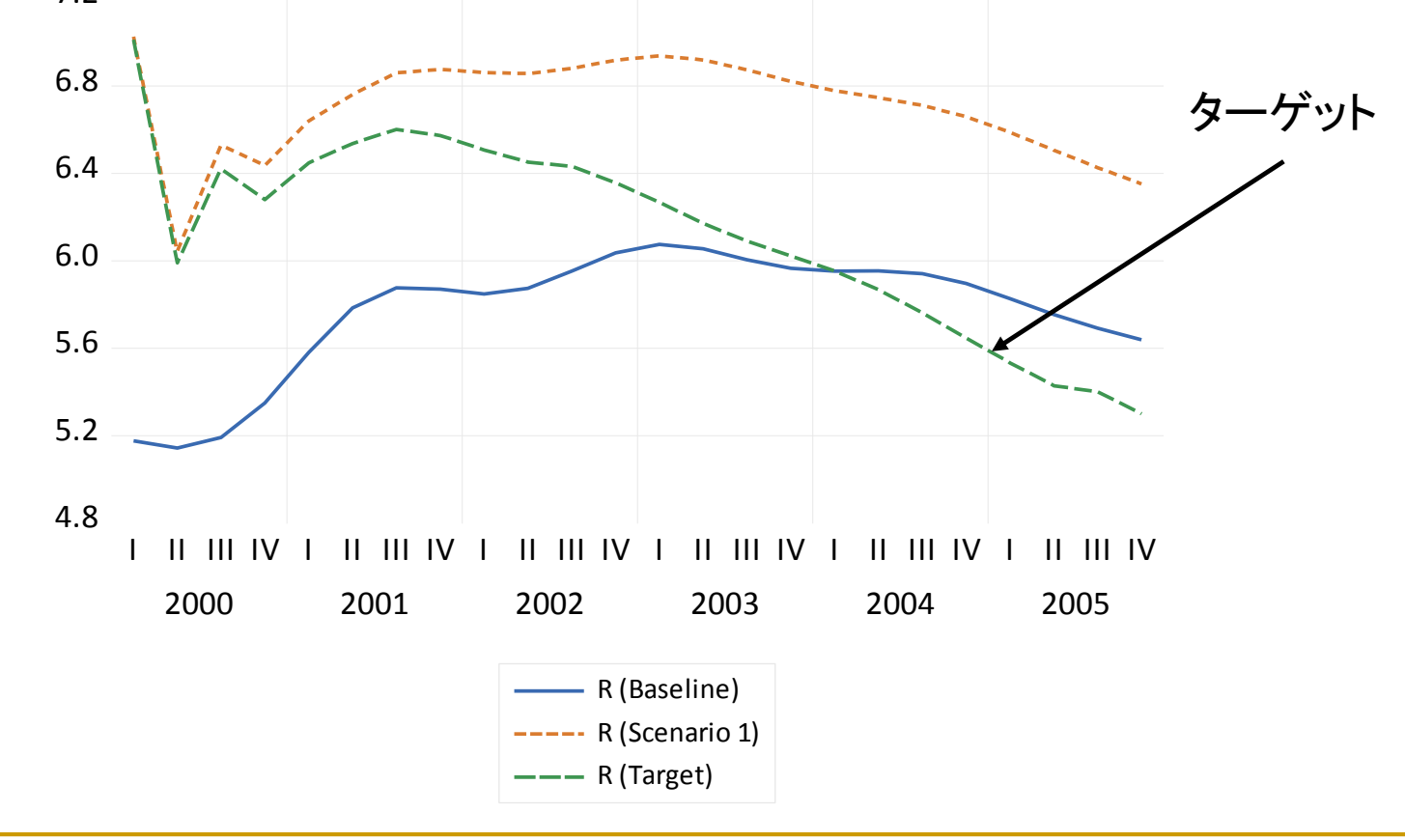

# シナリオ2

### 利回りを目的の値に誘導するための、新しい外生変数 mのためにシナリオ2を作成します

操作1:model1のウィンドウでView/Scenariosと操作して、Create New Scenarioボタンをクリックします。Scenario2が作成されたことを 確認してOKボタンをクリックします。

操作2:Variables表示に切り替 え、mを右クリックしてプロパティ コマンドを選び、「Use override series in scenario」をチェックし ます。m\_2の作成を確認するダ イアログではそのままYesボタン をクリックします。 操作3:Control=>Targetボタン をクリックします。

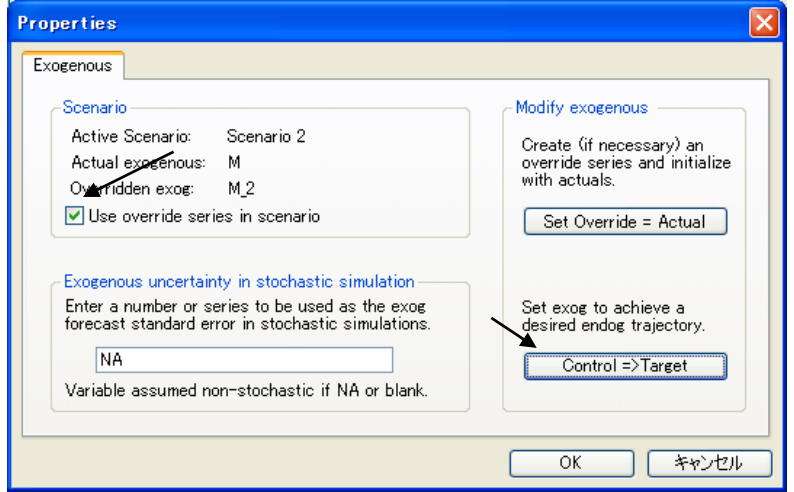

# 新しいm 2の自動計算

操作1:Solve Control Varibaleのダイアログを表示します。次の要領で 変数名を入力します。シナリオの添え字を入力する必要はありません。

◎Solve for values of Control Variable:M(内生変数を誘導する外 生変数名)

◎so model solves the Target Variable:r(誘導される内生変数名) @to the value of the Trajectory Series:r\_target(予め用意した、実現

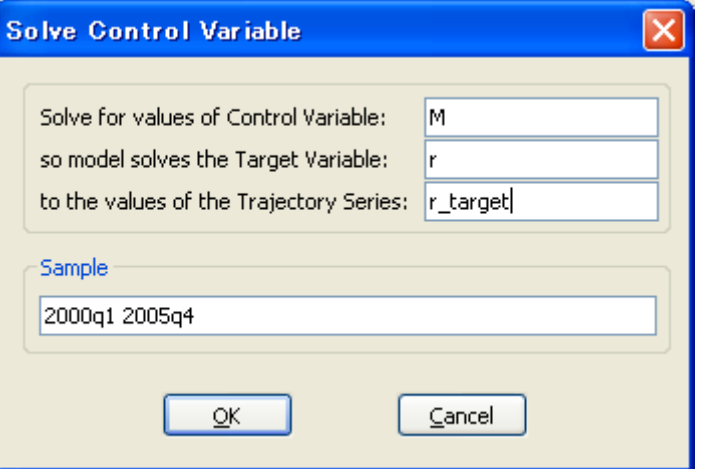

させたい内生変数の値が入ったシ リーズ名) \*大文字、小文字は関係ありません。

操作2:OKボタンを2回クリックしてmodel1のウィンドウに戻ります。

# **M 2の値**

Model1のウィンドウには目 的のm\_2の計算結果を表示 します。この画面を表示した 時点でワークファイルウィン ドウのm\_2に値が格納され ています。

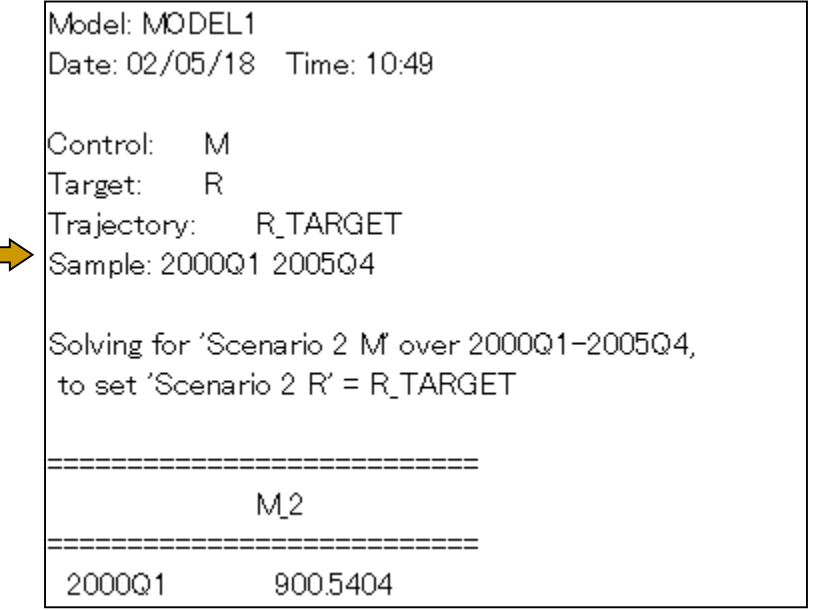

操作:シリーズm、m 1、m 2をグラフで表示して、違いを確認しま しょう。 グループには「m\_group」という名前を付けます。

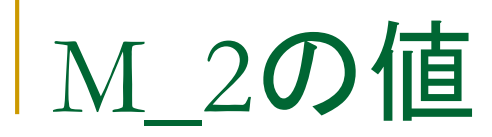

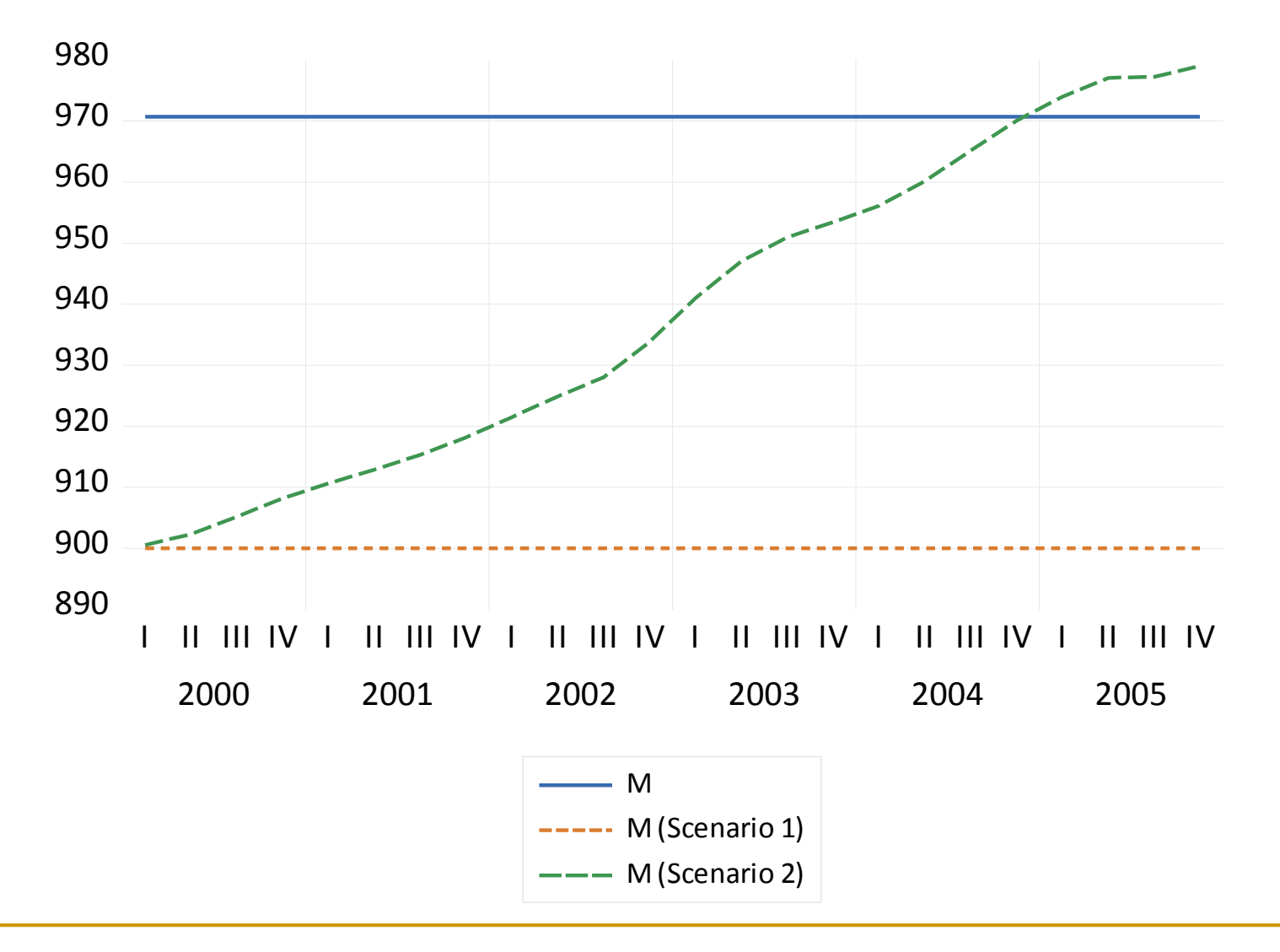

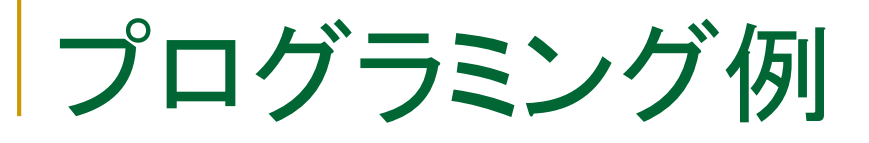

## ■ モデルオブジェクト作成と求解のプログラム例

操作:ワークファイルmodelprog.wf1を開きます。これは本日利用した モデルオブジェクトのEViewsファイルと同じものです。今回は、 EViewsプログラムを利用して、Static solutionを求めてみます。 File/Open/Programsと操作し、makemodel.prgを開き、コメントを付 けてみましょう。

プログラミング例

#### 'ここまでのモデル推定をプログラムで行う

pageselect macromod smpl 1960q1 1999q4

#### '各推定式のパラメータ推定

equation eqcn.ls  $CN C Y CN(-1)$ equation eqi.ls I C  $(Y(-1)-Y(-2))$  Y R $(-4)$ equation eqr.ls R C Y  $(Y-Y(-1))$   $(M-M(-1))$   $(R(-1)+R(-2))$ 

#### 'モデルオブジェクトの作成

model model1 model1.merge eqcn model1.merge eqi model1.merge eqr model1.append "y=cn+i+g"

プログラミング例

'Staticオプションでモデルを解く(baseline)

model1.solveopt(d=s) solve model1

model1.makegraph(a c) fit\_stat cn i r y show fit\_stat
# 第三部のまとめ

- シナリオ作成
- ターゲットへの誘導
- 第三部の操作内容はバックアップファイル macromod b3で確認できます

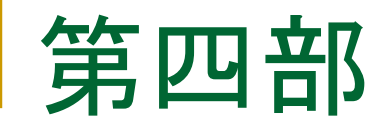

### ■ 同時方程式の推定 ■ 内生性バイアス

## SYSTEMオブジェクト

 Greene(1997)で紹介されているBerndt and Wood(1975) のトランスログ費用関数を推定します。

$$
c_K = \beta_K + \delta_{KK} \log \left( \frac{p_K}{p_M} \right) + \delta_{KL} \log \left( \frac{p_L}{p_M} \right) + \delta_{KE} \log \left( \frac{p_E}{p_M} \right) + \epsilon_K
$$
  

$$
c_L = \beta_L + \delta_{LK} \log \left( \frac{p_K}{p_M} \right) + \delta_{LL} \log \left( \frac{p_L}{p_M} \right) + \delta_{LE} \log \left( \frac{p_E}{p_M} \right) + \epsilon_L
$$
  

$$
c_E = \beta_E + \delta_{EK} \log \left( \frac{p_K}{p_M} \right) + \delta_{EL} \log \left( \frac{p_L}{p_M} \right) + \delta_{EE} \log \left( \frac{p_E}{p_M} \right) + \epsilon_E
$$

操作:g\_cost.wf1を開きます。新しいオブジェクトとしてsystemオブ ジェクトを作成し、名前をsys\_urとします。

# SYSTEMオブジェクト

操作:systemオブジェクトに次の用に入力し、費用関数を推定します。 推定手法はFIMLとします。

 $c_k=c(1)+c(2)^*log(p_k/p_m)+c(3)^*log(p_k/p_m)+c(4)^*log(p_e/p_m)$ 

c\_l=c(5)+c(6)\*log(p\_k/p\_m)+c(7)\*log(p\_l/p\_m)+c(8)\*log(p\_e/p\_m)

 $c_e = c(9) + c(10)^* \log(p_k/p_m) + c(11)^* \log(p_l/p_m) + c(12)^* \log(p_e/p_m)$ 

## SYSTEMオブジェクト

操作:この費用関数には制約条件があることが知られています。制 約を課して、システムを推定してみましょう。最初にモデルをコピーし てsys\_tlogとします。

$$
c_K = \beta_K + \delta_{KK} \log \left( \frac{p_K}{p_M} \right) \left( \frac{\delta_{KL}}{\delta_{KL}} \log \left( \frac{p_L}{p_M} \right) + \delta_{KE} \log \left( \frac{p_E}{p_M} \right) + \epsilon_K
$$
  

$$
c_L = \beta_L \left( \frac{\delta_{LK}}{\delta_{LK}} \log \left( \frac{p_K}{p_M} \right) + \delta_{LL} \log \left( \frac{p_L}{p_M} \right) + \delta_{LE} \log \left( \frac{p_E}{p_M} \right) + \epsilon_L
$$
  

$$
c_E = \beta_E + \delta_{EK} \log \left( \frac{p_K}{p_M} \right) + \delta_{EL} \log \left( \frac{p_L}{p_M} \right) + \delta_{EE} \log \left( \frac{p_E}{p_M} \right) + \epsilon_E
$$

 $c_k = c(1) + c(2)^* \log(p_k/p_m) + c(3)^* \log(p_k/p_m) + c(4)^* \log(p_e/p_m)$ c\_l=c(5)+ $c(3)$ <sup>t</sup>log(p\_k/p\_m)+c(6)<sup>\*</sup>log(p\_l/p\_m)+c(7)\*log(p\_e/p\_m) c\_e=c(8)+c(4)\*log(p\_k/p\_m)+c(7)\*log(p\_l/p\_m)+c(9)\*log(p\_e/p\_m)

# 同時方程式のパラメータ推定

 systemオブジェクトによる同時方程式の推定においては、 「識別性」ということを考慮する必要があります

$$
\pm \vec{\tau} J L1 \qquad \begin{array}{c} Y_{1i} = \alpha_1 + \gamma_1 Y_{2i} + u_{1i} \\ Y_{2i} = \alpha_2 + \gamma_2 Y_{1i} + \beta_{21} X_{1i} + u_{2i} \end{array} \qquad (1)
$$

#### この同時方程式を推定したとき、識別可能か?

同時方程式のパラメータ推定

 $(1) \times \mu + (2) \times \lambda$ 

$$
\mu Y_{1i} = \mu \alpha_1 + \mu \gamma_1 Y_{2i} + \mu u_{1i}
$$
  

$$
\lambda Y_{2i} = \lambda \alpha_2 + \lambda \gamma_2 Y_{1i} + \lambda \beta_{21} X_{1i} + \lambda u_{2i}
$$

$$
(\mu - \lambda \gamma_2)Y_{1i} + (\lambda - \mu \gamma_1)Y_{2i}
$$
  
=  $\mu \alpha_1 + \lambda \alpha_2 + \lambda \beta_{21}X_{1i} + (\mu u_{1i} + \lambda u_{2i})^{(3)}$ 

同時方程式のパラメータ推定

3式の被説明変数をY1iとY2iでそれぞれ表現したもの

$$
Y_{1i} = \frac{\mu\alpha_1 + \lambda\alpha_2}{\mu - \lambda\gamma_2} - \frac{\lambda - \mu\gamma_1}{\mu - \lambda\gamma_2} Y_{2i} + \frac{\lambda\beta_{21}}{\mu - \lambda\gamma_2} X_{1i} + \frac{\mu\mu_{1i} + \lambda\mu_{2i}}{\mu - \lambda\gamma_2} \qquad (4)
$$
  

$$
Y_{2i} = \frac{\mu\alpha_1 + \lambda\alpha_2}{\lambda - \mu\gamma_1} - \frac{\mu - \lambda\gamma_2}{\lambda - \mu\gamma_1} Y_{1i} + \frac{\lambda\beta_{21}}{\lambda - \mu\gamma_1} X_{1i} + \frac{\mu\mu_{1i} + \lambda\mu_{2i}}{\lambda - \mu\gamma_1} \qquad (5)
$$

4式と5式は同じ完全に情報からなる

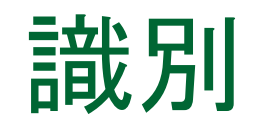

(2)と(5)を比較すると、まったく同じ変数を利用しているので推定結 果がどちらの式のものであるが分からない(識別不能)

(1)と(4)を比較すると、λ=0という制約がかかり、両式の推定値が 一致することが分かる(識別可能)

# 構造方程式の識別性

 識別性の法則:内生変数がm個あり、方程式がm本から なる同時方程式の法則

1.ある式が識別されるとは、モデル全体の変数(内生変数、外生変 数、ラグ付き内生変数)のリストから(m-1)個またはそれ以上の変数 が除かれている時。

> a).ある式が正確に識別されるとは、ちょうど(m-1)個の変 数が除かれている時。

b).ある式が<u>過剰に識別</u>されるとは、m個以上の変数が除 かれている時。

2.ある式が識別されないとは、(m-1)個未満の変数しか除かれてい ない場合。

## 構造方程式の識別性

■ モデル1の例

$$
Y_{1i} = \alpha_1 + \gamma_1 Y_{2i} + u_{1i}
$$
  
\n
$$
Y_{2i} = \alpha_2 + \gamma_2 Y_{1i} + \beta_{21} X_{1i} + u_{2i}
$$

内生変数2(m=2)個の同時方程式、モデル全体の変数は Y1i,Y2i,X1iの3個。

第1式:変数2個、すなわち、3-2=1個が除かれている。これはm-1 に等しいので正確に識別される。 第2式: 変数3個。除かれている変数の数は0個(2-1=1個未満)。 よって識別されない。

内生性バイアス

最も簡単なマクロ計量モデルの例

$$
CPt = \alpha + \beta Yt + \varepsilont \qquad (\hbox{, the right) } \tag{m} \begin{aligned} Y_t &= CP_t + Z_t \qquad (E_t \oplus E_t) \end{aligned}
$$

Y:実質国内総生産(GDP), CP:民間最終消費(CP), Z:その他の支出

$$
\left(Y_t\right) = \frac{\alpha}{1-\beta} + \frac{1}{1-\beta}Z_t + \frac{1}{1-\beta}\varepsilon_t
$$

OLSの標準的仮定である説明変数(Y)と誤差項が独立でない(内 生性バイアスのある)ことが分かります。この場合、推定量は一致 性を持ちません。よこのような場合に二段階最小二乗法(TSLS)を 利用します。

二段階最小二乗法

- TSLS利用時の作法
	- □ TSLSを利用する場合、少なくとも推定する係数と同じ数の操作変数 を用意する。この場合は2個の操作変数を利用します。

$$
CP_t = \overline{\alpha} + \overline{\beta} Y_t + \varepsilon_t
$$

$$
Y_t = CP_t + Z_t
$$

説明変数Yとの相関はあるが、誤差項と相関のない変数を操作変 数(Z)として利用します。定数項Cはいつでの操作変数として利用で きます。

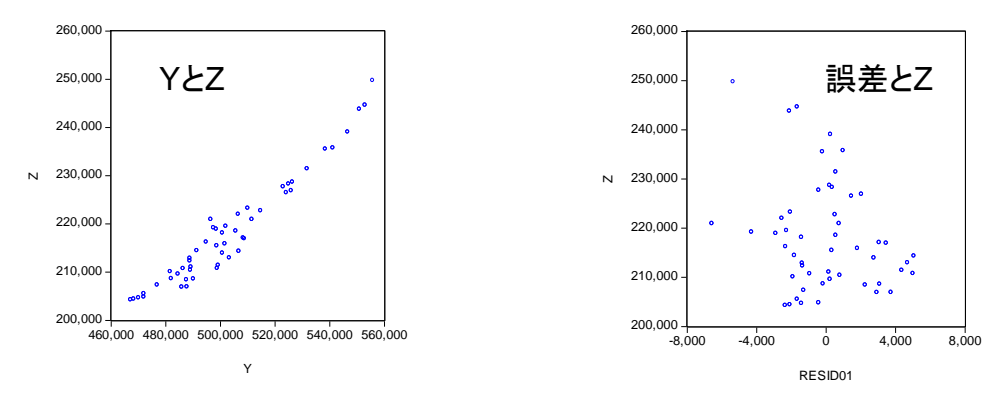

パラメータの比較

#### OLSとTSLSでパラメータを推定し、両者を比較します。

操作1: 1994Q1-2006Q3の四半期単位のワークファイル mydemoを作成し、 SNA.xlsから実質国内総生産(Y), 民間最終 消費(CP), その他の支出(Z)を取り込みます。

EQ01:OLSの推定結果

| 説明変数 | 係数 | t値 |
|------|----|----|
|      |    |    |
|      |    |    |

操作2:**cp c y**としてOLS推定します。Equationオブジェクト名は eq01とします。 操作3:eq01でproc/Make Residual Seriesと操作して、残差を resid01として取り出します。 操作4:resid01とZの散布図を作成します。

二段階最小二乗法(TSLS)-3

#### TSLSでパラメータを推定します。

#### 操作:EQ01のオブジェクトコピーEQ02を作成します。推定方 法をTSLSとし、操作変数リストにはc zと入力します。

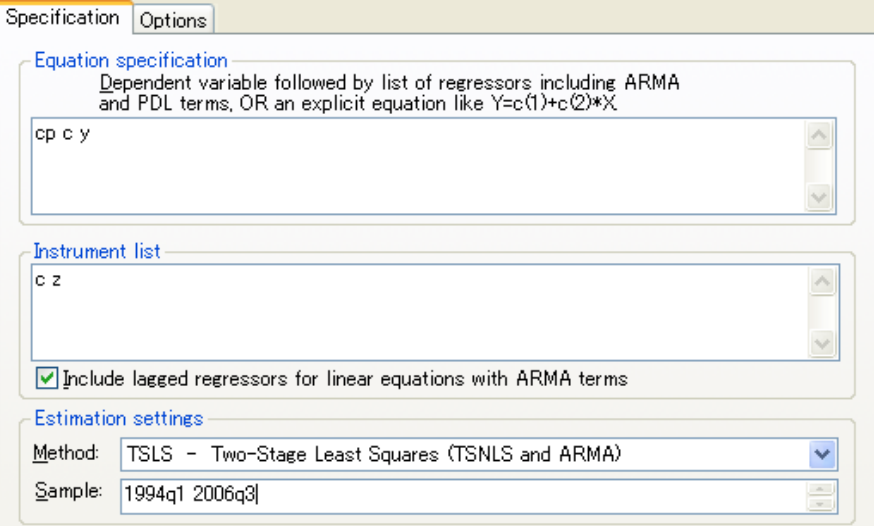

#### EQ02:TSLSの推定結果

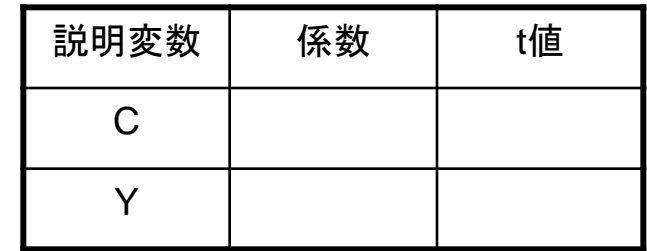

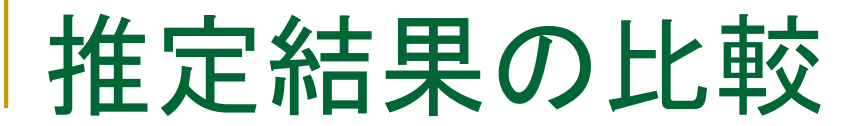

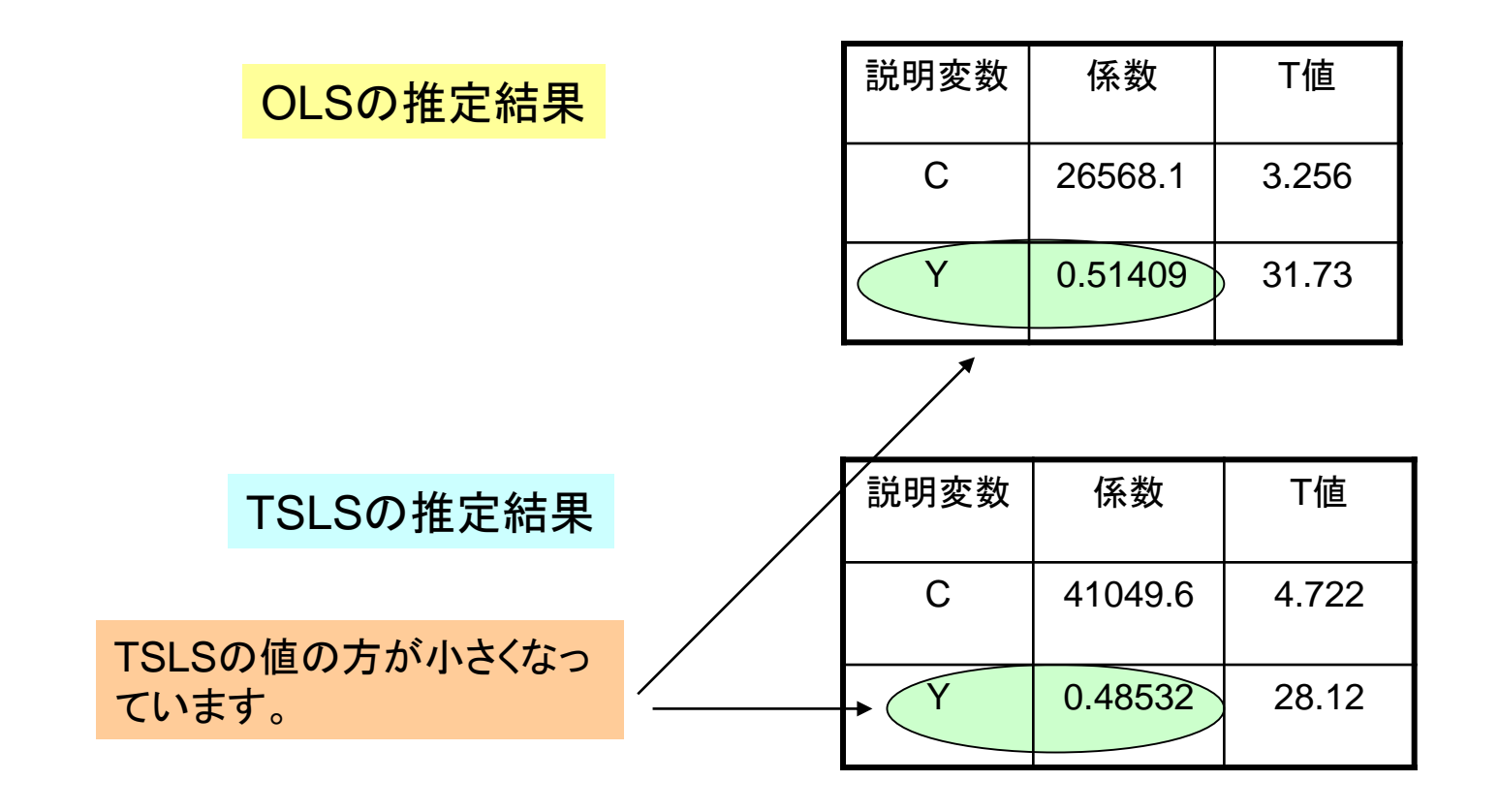

操作:ワークファイルをmydemo.wf1という名前で保存して閉じます。

### 内生性バイアスの数値例による実験

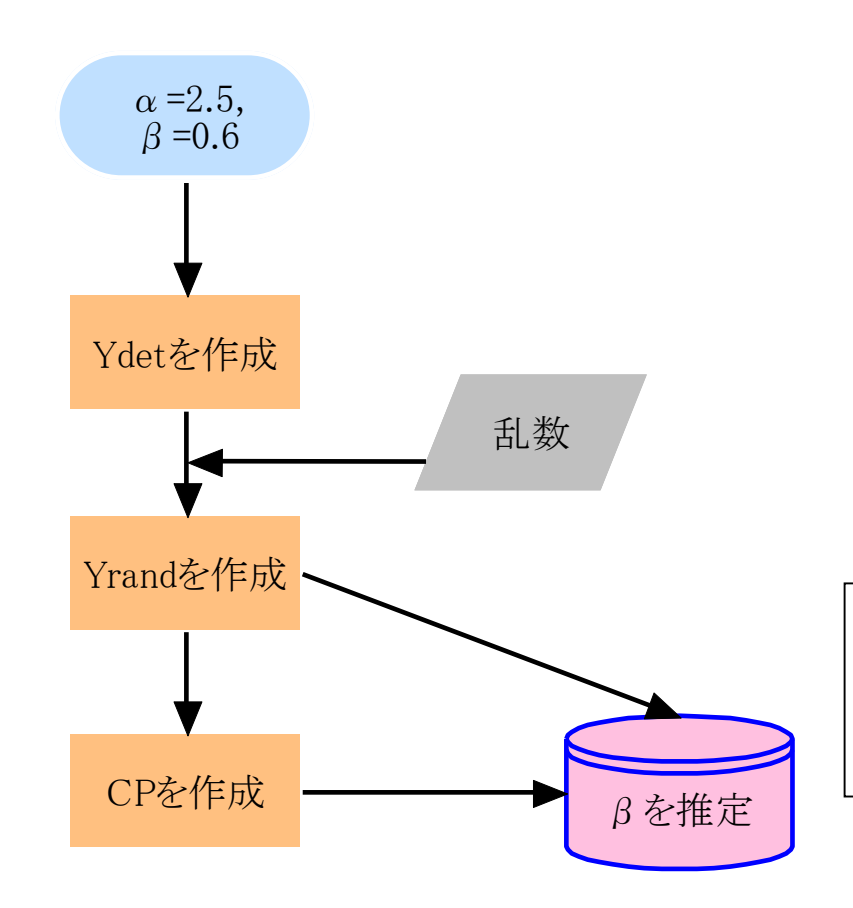

$$
CP_t = \alpha + \beta Y_t + \varepsilon_t
$$

$$
Y_t = CP_t + Z_t
$$

30個のデータを作成して、それらを 使ってベータを推定します。

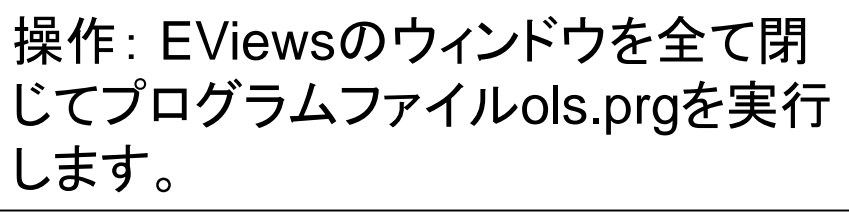

出典:EViewsによる経済予測とシミュレーション入門 飯塚信夫・加藤久和、日本評論社

### TSLSのプログラム

プログラムols.prgの一部を変更してTSLSでパラメータを推定します。

操作1:ols.prgをtsls.prgとして保存します。そして作成するワークファ イル名をmodel1からmodel2に変更します。

操作2:ols.prgの次の行を2段階最小二乗法のそれに変更して上書 き保存します。

equation eq1.ls crand c yrand

equation eq1.tsls crand c yrand @ c z

操作3:tsls.prgを実行します。

内生性バイアス

個々のβを棒グラフで表示したものを次に示します。

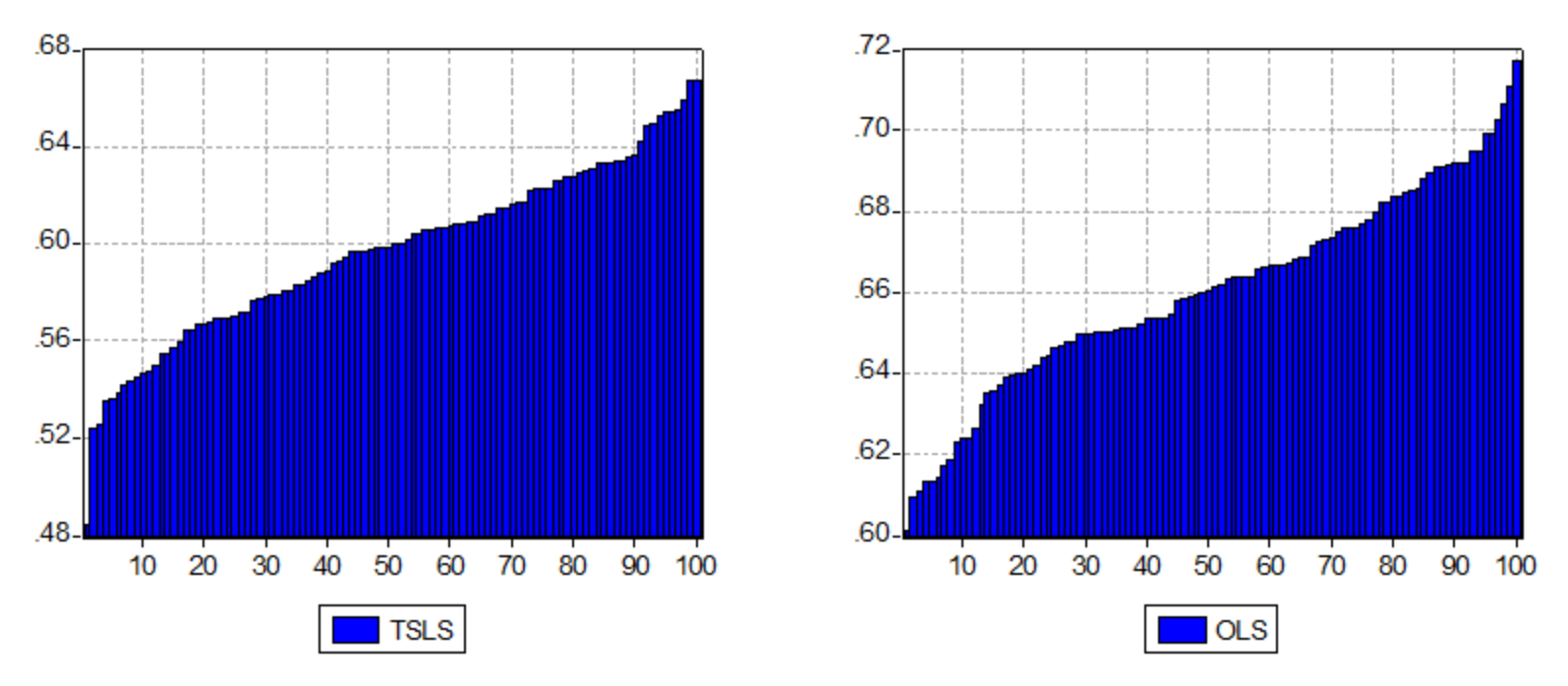

平均値:0.5969 平均値:0.6604

操作:新しいワークファイルページ(データ数100個)を作成し、ols,tsls というシリーズに推定値をCopy&Pasteします。そして棒グラフを作成 します。必要に応じて、sortコマンドを実行し、上図を作成します。

### EViewsマクロ計量モデルによる中長期予測

- 簡単なマクロモデルの作成
- 予測値の計算と定数項調整
- シナリオ機能によるシミュレーションと内生変数の誘導
- 同時方程式の推定(識別問題)と内生性バイアス

### 確認問題-TSLSによる消費関数の推定

■ 次の手順に従って操作し、Y(GDP)の計算値を求めてみま しょう

操作1:EViewsワークファイルkeynes.wf1を開きます。そして、次に示 す消費関数を推定します。Equationオブジェクト名はconsumptionとし ます。推定にはTSLSを利用し、操作変数は定数項、log(cons(-1))、 log(cons(-2))を利用します。推定期間はデフォルトのままとします。

 $\ln$ *CONS*<sub>*t*</sub> =  $\beta_0$  +  $\beta_1$   $\ln$ *CONS*<sub>*t*-1</sub> +  $\beta_2$   $\ln Y_t$  +  $e_t$ 

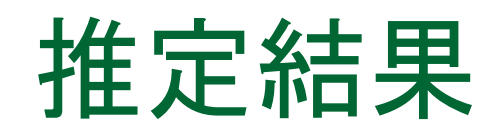

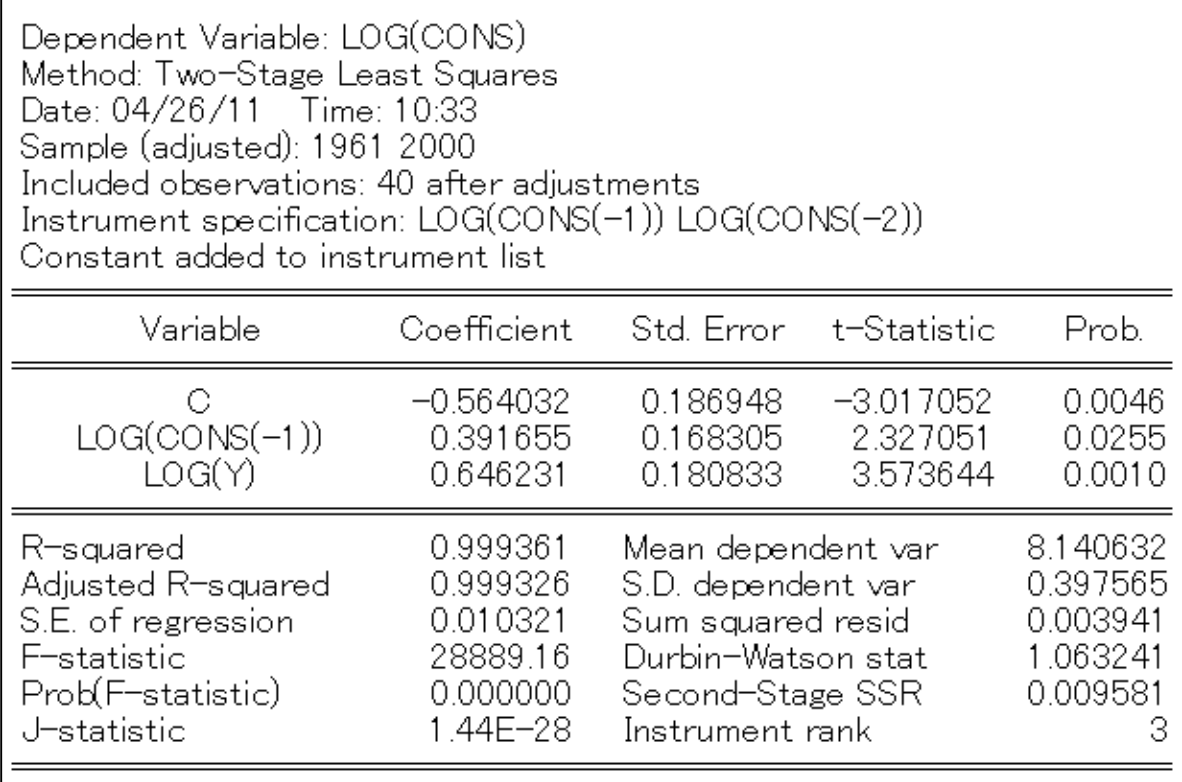

モデルオブジェクトの作成

操作2:新たにモデルオブジェクトkeynescrossを作成します。Textボタ ンをクリックして次の定義式を入力します。

#### $Y = CONS + I + G$

操作3:Equationsボタンをクリックして画面が次のようになることを確 認します。

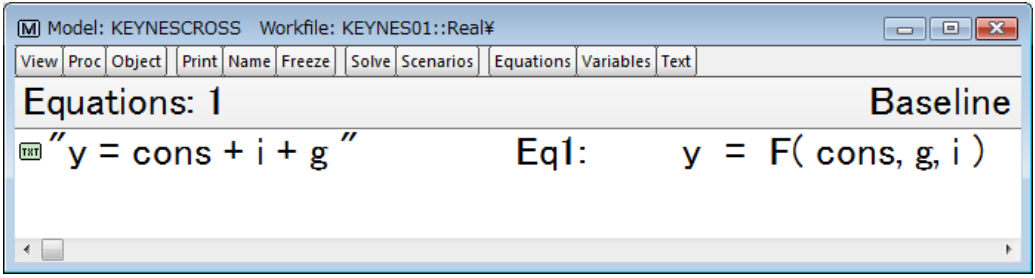

モデルオブジェクトの作成

#### 操作4:推定式consumptionをモデルオブジェクトに追加します。

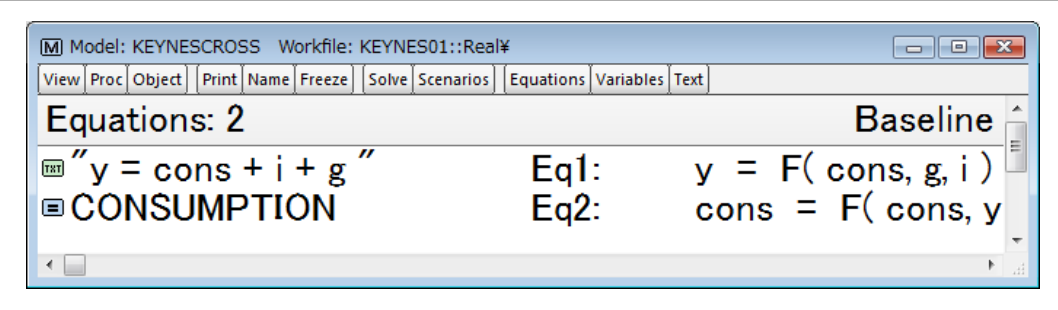

操作5:モデルの計算を Gauss-Seidel法で実行 し、GDPの実現値と計算 値のグラフを作成します。 Graphオブジェクトの名 前はgdp01とします。

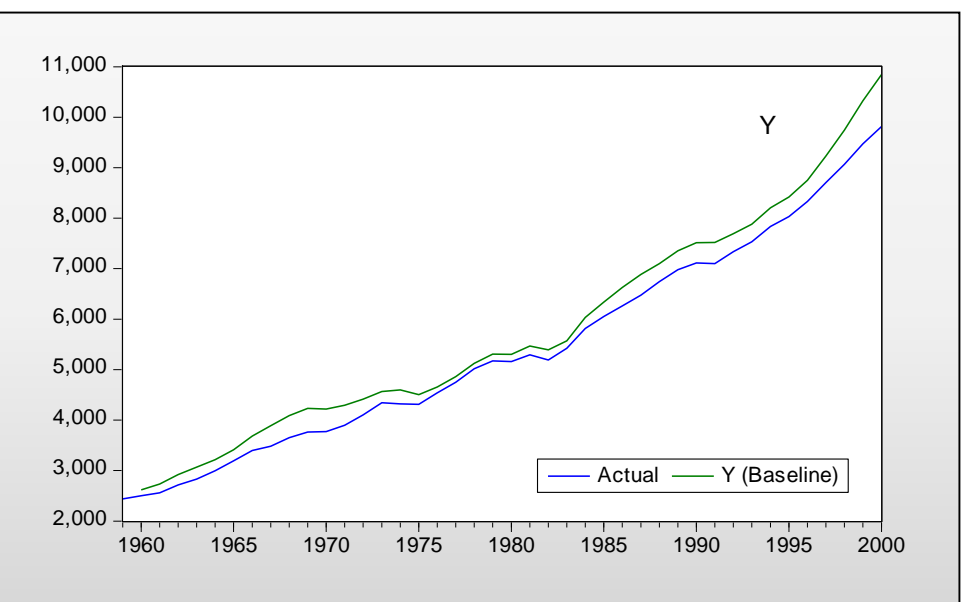

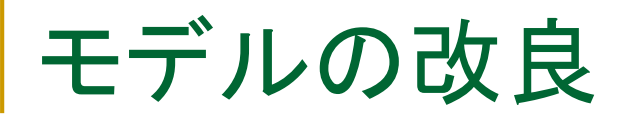

操作6:定義式に輸出EXと輸入IM、そして開差descrepancyを追加し てモデルを再計算します。

 $y = const + i + g + ex - im + descrepancy$ 

操作7:yの実現値、計算値、 %Deviation :Active from Compareの3つを 使ってグラフを作成し、名前をgdp02とします。

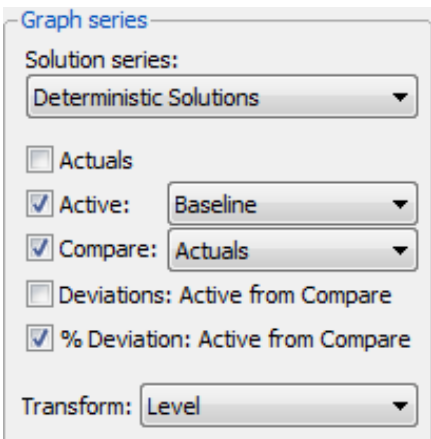

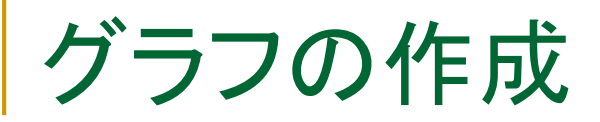

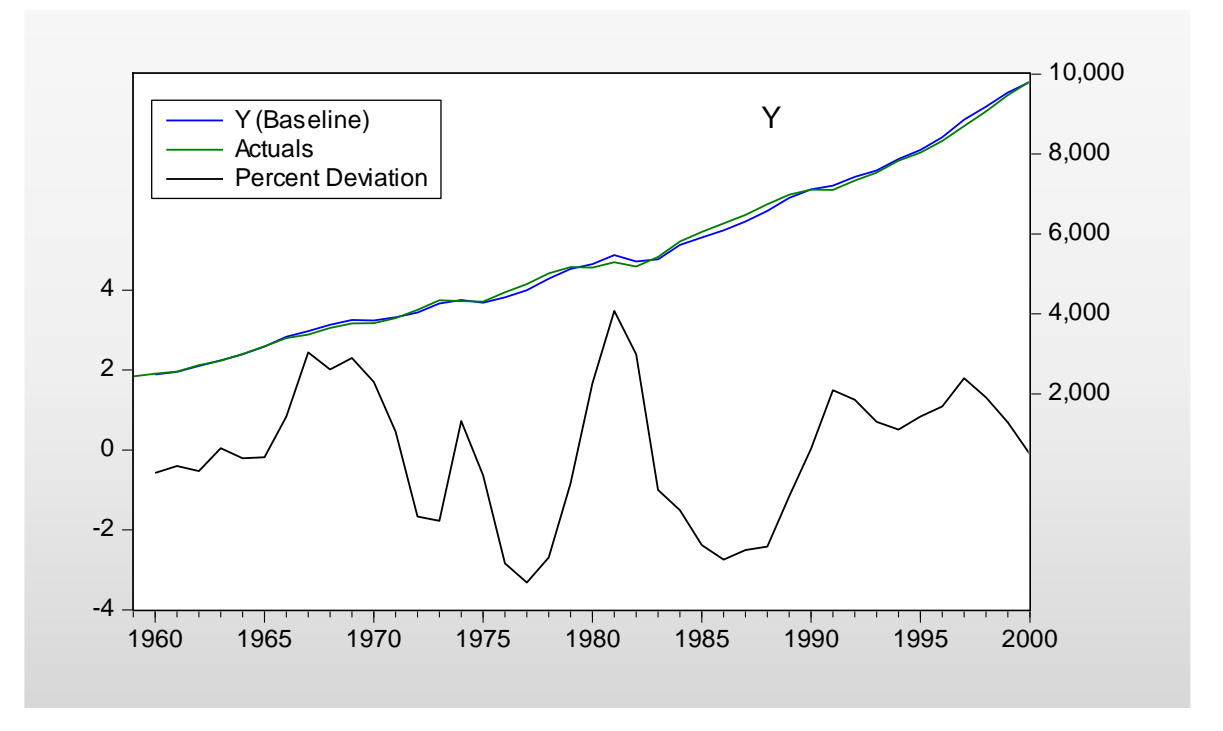

グラフgdp02

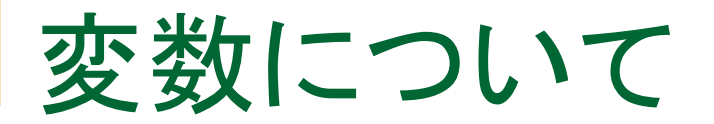

操作8:Variablesボタンをクリックして、内生変数、および外生変数とし て認識されているものを確認しましょう。

シミュレーション

操作9:シナリオ1を作成し、政府最終消費支出「g」に10を加えた値を 用意し、モデルを解きます。

ヒント:g\_1=g + 10

### ベースラインとの比較

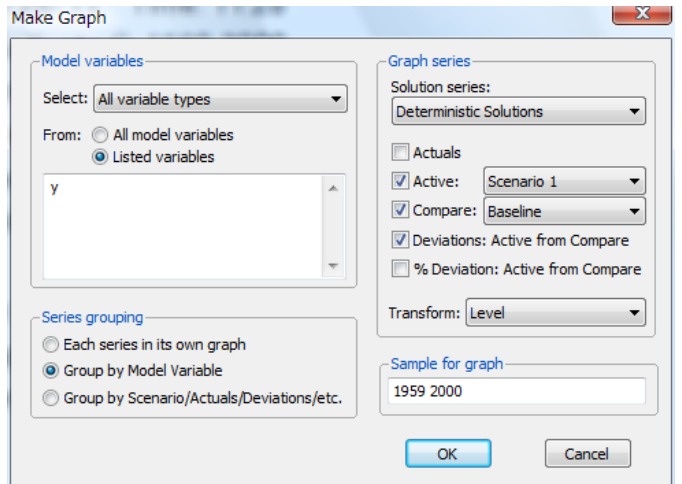

操作10:yのグラフを作成します。Active 「Scenario 1」、Compare「Baseline」、 最後にDeviation Active from Compare を選択します。

操作11:右図ができたら完 成です。グラフにgdp03と いう名前を付けます。

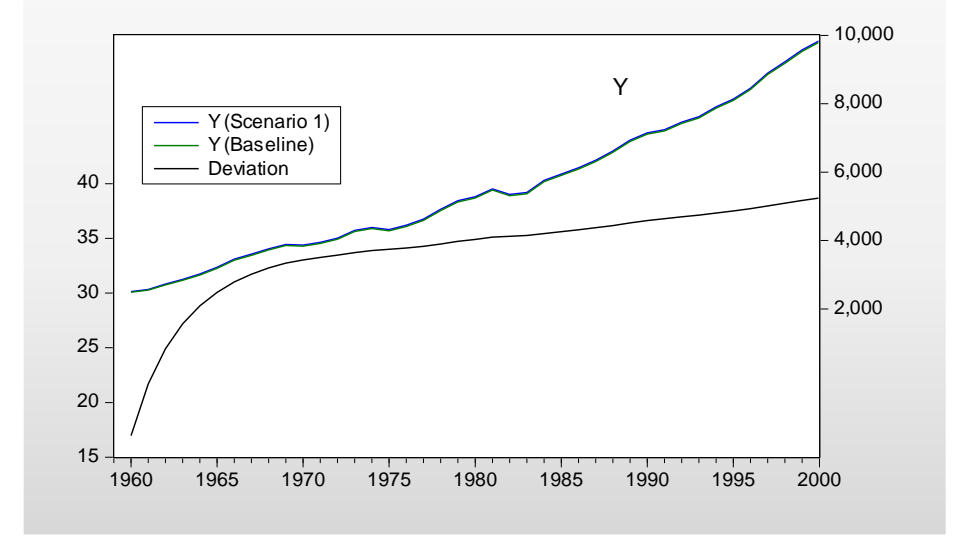

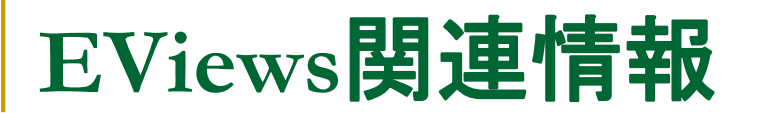

#### EViewsの基本的な用法や役立つ情報を次のウェブ サイトで公開しています。

http://www.lightstone.co.jp/eviews